# **Système de Guidage et de Contrôle de Tillett and Hague Technology**

# **Manuel de référence pour les fabricants d'équipements**

# Inter-rangée

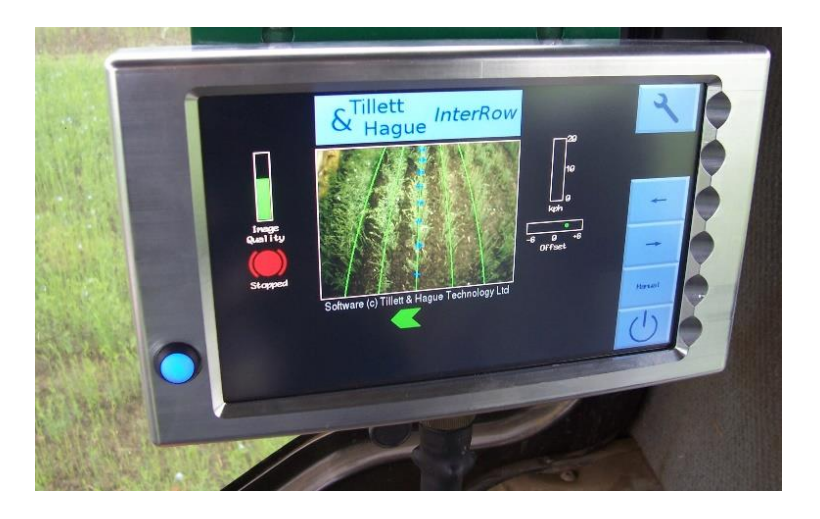

**Remarque sur le Copyright :**

**Le logiciel de contrôle et de guidage par vision sur ordinateur et les outils de configuration associés sont protégés par les droits d'auteur de Tillett and Hague Technology Ltd.**

**Ce produit utilise également le code source d'un système d'exploitation libre. Conformément aux termes de la licence publique générale GNU et/ou de la licence de l'Université de Californie, Berkeley (UCB), des copies du logiciel libre sont accessibles sur demande.**

#### **Décharge de responsabilité :**

**Des efforts considérables ont été faits pour rendre les systèmes de guidage et de contrôle de Tillett and Hague fiables dans des conditions commerciales normales. Cependant, il est possible que dans certaines circonstances défavorables, le système de guidage soit incapable de fonctionner de manière fiable. Nous recommandons de faire comprendre aux opérateurs qu'il est de leur responsabilité de s'assurer que la machine fonctionne de manière satisfaisante. En cas de défaillance ou de dommages excessifs aux cultures, il faut cesser d'utiliser la machine et contacter votre concessionnaire ou le fabricant de l'outil pour recevoir des conseils.**

**Guide V6.10 Octobre 2022**

### **Sommaire :**

- 1. Introduction au présent quide
- 2. [Description du produit](#page-4-0)
- 3. [Vue d'ensemble du système](#page-6-0)
- 4. [Sécurité](#page-18-0)
- 5. [Montage](#page-18-1)
	- Étape 1 [Montage du boîtier de commande de l'outil](#page-19-0)
	- Étape 2 [Montage d'un capteur de déplacement latéral ou de guidage](#page-19-1)
	- Étape 3 [Montage du capteur de proximité odométrique](#page-19-2)
	- Étape 4 [Montage du capteur de proximité pour les levées](#page-19-3)
	- Étape 5 [Montage de la \(des\) caméra\(s\)](#page-20-0)
	- Étape 6 [Raccordement des valves et capteurs hydrauliques](#page-20-1)
	- Étape 7 [Montage de la console](#page-20-2)
	- Étape 8 [Accrochage au tracteur](#page-20-3)
	- Étape 9 [Réduction du mouvement latéral libre](#page-20-4)
	- Étape 10 [Mise à niveau de l'outil](#page-21-0)
	- Étape 11 [Connexion du câble de l'outil à la console](#page-21-1)
	- Étape 12 [Raccordement du câble d'alimentation](#page-21-2)
	- Étape 13 [Raccordez les tuyaux d'alimentation hydraulique](#page-22-0)
	- Étape 14 [Démarrage du tracteur et de la console](#page-22-1)
	- Étape 15 [Contrôle du fonctionnement hydraulique](#page-22-2)

Étape 16 (facultative) - [Activation des feux de nuit ou du mode ACTIVÉ](#page-24-0)  [pendant le déplacement](#page-24-0)

Étape 17 (facultative) - [Ajout d'un boîtier de commande manuelle à distance](#page-24-1)  Étape 18 (facultative) - [Ajout du guidage par palpeur](#page-24-2) 

- 6. [Écrans de Démarrage et de Travail -](#page-25-0) les bases
- 7. [Se mettre au travail sur le terrain](#page-29-0) 
	- Étape 1 [Sélection du fichier de configuration et de la taille de la culture](#page-30-0)
	- Étape 2 [Vérification de la hauteur et de l'angle d'inclinaison de la caméra](#page-31-0)  [sur le terrain](#page-31-0)

Étape 3 - [Première utilisation et réglage de la position latérale de la caméra](#page-33-0) 

- 8. [Remarques sur le fonctionnement quotidien d'une machine correctement réglée](#page-35-0)
- 9. [Écrans d'information et menus](#page-35-1) 
	- 9.1 [L'écran de configuration](#page-36-0)
	- 9.2 [Menu d'information & de diagnostic du système](#page-38-0)
	- 9.3 [Éditeur de fichier de configuration](#page-40-0)
- 10. [Maintenance et entreposage](#page-51-0)
- 11. [Menu des outils de service \(y compris la mise à jour USB et la procédure de](#page-53-0)  [sauvegarde\)](#page-53-0)
- 12. [Dépannage](#page-57-0)

Codes de clignotement des LED [Les codes d'erreur de la console](#page-59-0) 

# <span id="page-3-0"></span>1. Introduction au présent guide

Ce guide a été rédigé pour fournir aux fabricants d'équipements qui incorporent les systèmes de guidage et de contrôle de Tillett and Hague dans leurs produits les informations techniques dont ils ont besoin.

Ce guide n'est pas destiné à être utilisé par les opérateurs de ces équipements. Cependant, Tillett and Hague Technology Ltd autorise l'utilisation d'extraits de ce manuel par ses clients pour la production de guides destinés aux opérateurs d'équipements.

Il est de la responsabilité du fabricant de l'équipement de s'assurer que tous les équipements sont vendus avec les informations nécessaires pour une utilisation sûre et efficace. Tillett and Hague Technology Ltd fournira, sur demande, une assistance raisonnable pour la réalisation de manuels d'utilisation en langue anglaise et autres matériels de formation.

# <span id="page-4-0"></span>2. Description du produit

Ce système de guidage par vision analyse les données des caméras numériques pour identifier les rangées de cultures. Les rangées sont suivies sur des images successives et leur position est utilisée pour diriger l'outil par rapport à ces rangées de culture.

Le logiciel de Tillett and Hague a été perfectionné au cours de ses 17 années d'utilisation commerciale et de développement et a été utilisé à ce jour pour guider plus de 2000 outils de guidage par vision dans le monde. La toute dernière version de ce logiciel a été installée sur un nouveau modèle de matériel intégrant une technologie d'écran tactile avec un affichage lumineux à haut contraste. Cela permet aux opérateurs de voir facilement des informations pratiques, notamment des images en direct accompagnées de graphiques. Des processeurs hautement efficaces et des imageurs CMOS produisent des performances de pointe en matière de traqueur de rangées à partir d'un boîtier robuste conçu à cet effet, simple et économique à installer.

Le système est composé de 3 éléments principaux.

- Une caméra numérique **(2)** ou des caméras **(2/3)** montées sur l'outil et regardant vers l'avant sur une large zone de culture, en général sur plusieurs rangées chacune.
- Une console montée en cabine **(1)** avec un ordinateur pour analyser les images de la caméra et trouver l'emplacement exact des rangées.
- Un boîtier de commande **(4)** monté sur l'outil et contenant la carte électronique qui commande les valves hydrauliques **(6)** pour le déplacement latéral ou le guidage par disque. Cette carte accepte également les données des capteurs de position et de proximité **(5/7)** nécessaires au contrôle en boucle fermée.

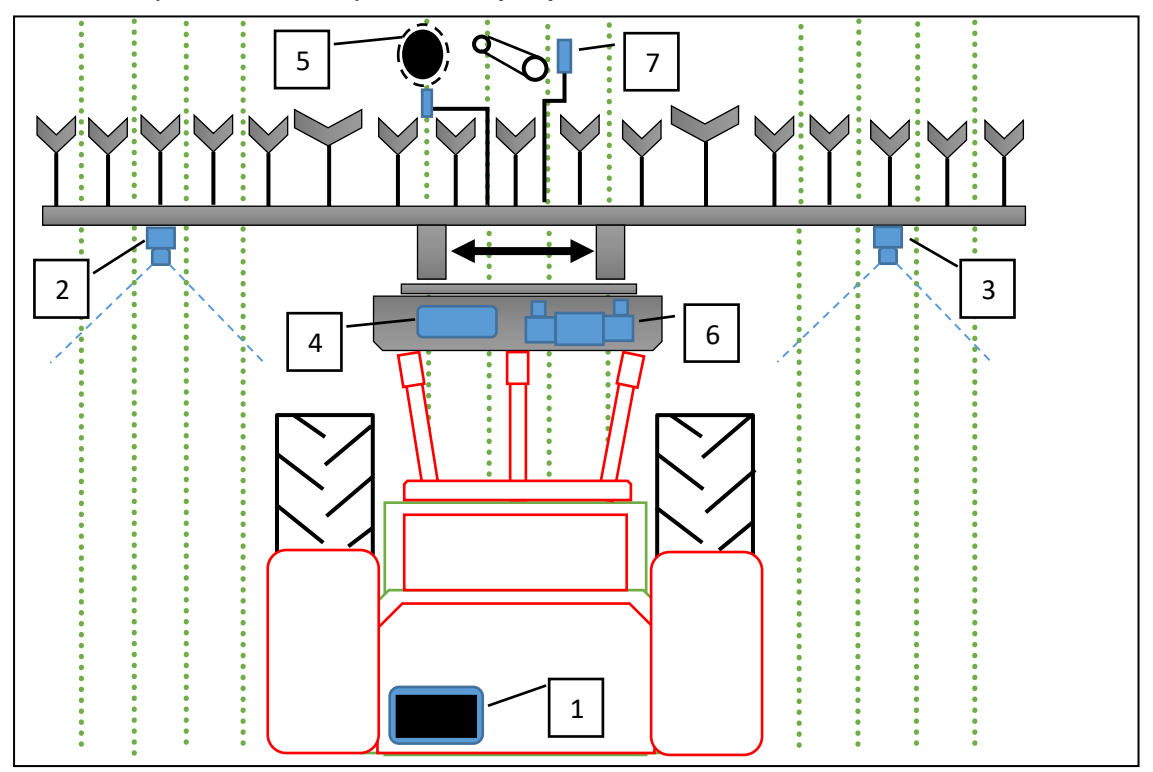

*Schéma d'un système de guidages inter-rangés monté à l'arrière avec déplacement latéral*

Le système utilise une caméra couleur pour distinguer les cultures vertes et les mauvaises herbes sur un fond contenant de la terre, des pierres et des déchets. (Il existe également des systèmes permettant de travailler avec des cultures d'autres couleurs.) Les rangées de cultures sont détectées dans une scène en faisant correspondre un modèle de plantation connu avec les rangées de cultures telles qu'elles apparaissent sur l'image de la caméra. Cette image est affichée en direct sur la console et le modèle est superposé sous forme de lignes vertes.

Faire correspondre un modèle à une large zone de culture plutôt que de localiser des rangées individuelles améliore la fiabilité, en particulier lorsque certaines parties de ces rangées sont absentes ou masquées par de mauvaises herbes. Le modèle est défini par un fichier de configuration préprogrammé pour s'adapter à une géométrie de plantation et à une configuration de matériel particulière. Différents fichiers de configuration peuvent être créés pour différentes cultures et différentes configurations de matériel.

Une vidéo en direct permet à l'utilisateur de vérifier la bonne correspondance entre le modèle et les rangées de culture, ce qui est important pour un suivi précis des rangées.

Les touches tactiles de l'écran sont activées par une pression du doigt sur la zone du bouton qui devient plus foncée lorsqu'une pression a été détectée. La fonction des boutons est activée lorsque le doigt est retiré.

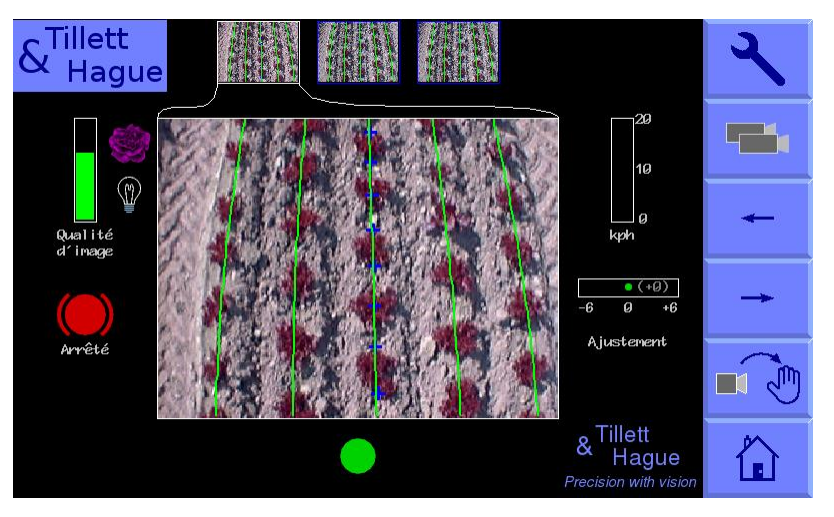

*Aperçu de l'écran de travail d'une console montrant une image vidéo en direct typique d'une machine à trois caméras, avec le modèle en ligne verte superposée sur les rangées de cultures.*

### Système électrique

Le système est conçu pour fonctionner à partir d'une alimentation nominale de 12V provenant d'un tracteur, avec un fusible ne dépassant pas 20A pour la protection contre les courts-circuits. La consommation électrique des pièces électroniques, y compris la console, n'est que de 20 W, mais les électrovalves commandées par le système augmentent considérablement cette consommation lorsqu'elles sont activées. Le système peut supporter des surtensions allant jusqu'à 27 V et continuera à fonctionner pendant de courtes périodes avec des tensions basses jusqu'à 6 V, assurant ainsi une continuité pendant le démarrage du tracteur.

### Système hydraulique

<span id="page-6-0"></span>Le système fait normalement fonctionner des électrovalves de commande directionnelle 4/3 de 12 V, proportionnelles ou non proportionnelles, qui distribuent de l'huile hydraulique dans les cylindres liés aux mécanismes de déplacement latéral ou de guidage par disque. Avec les distributeurs non proportionnels, il est normal que le circuit hydraulique des machines comprenne des composants qui facilitent le réglage manuel de la vitesse de déplacement du vérin, bien qu'il soit également possible de le faire via le système de commande hydraulique du tracteur.

# 3. Vue d'ensemble du système - avec les accessoires optionnels (lignes en pointillés)

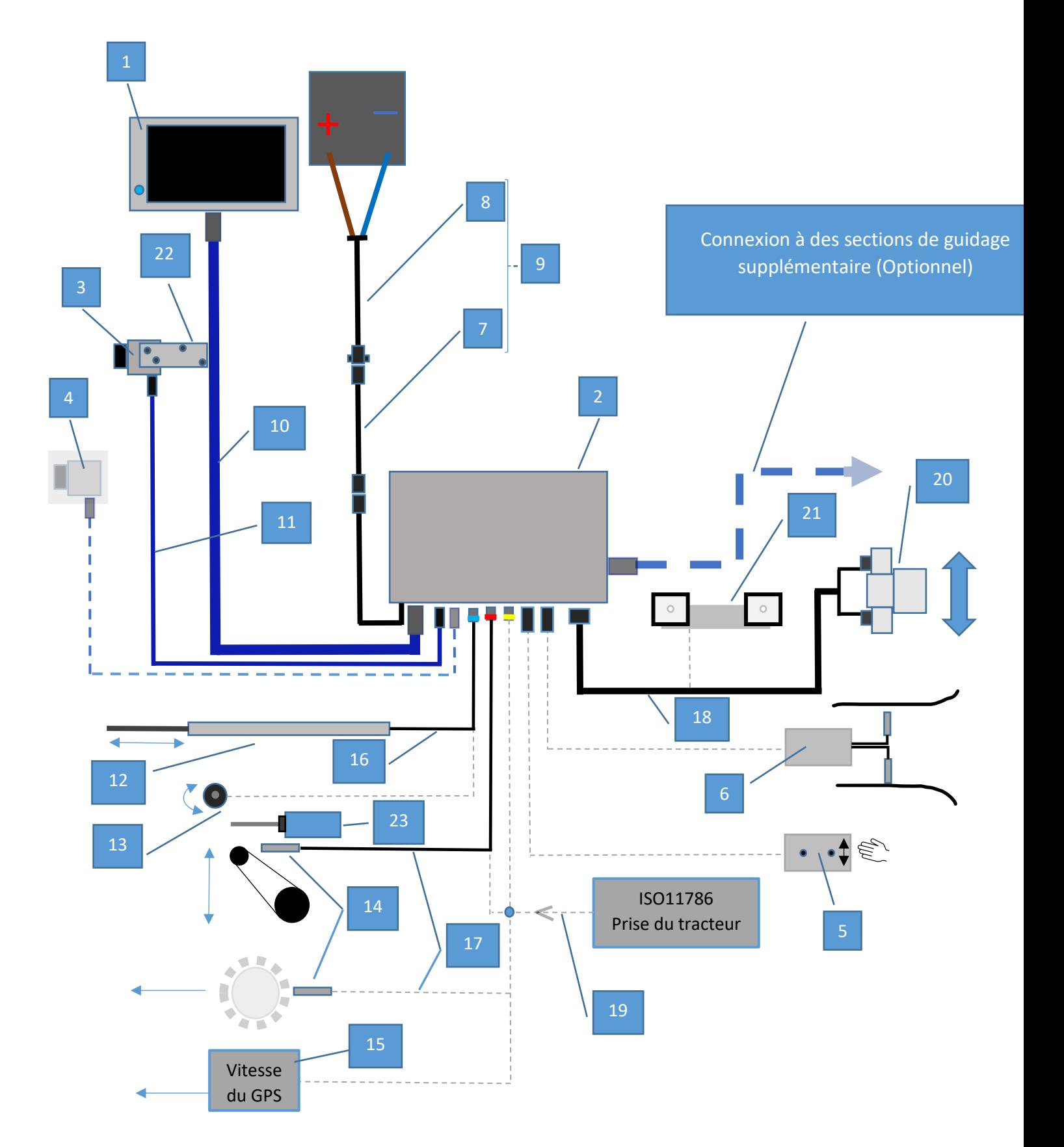

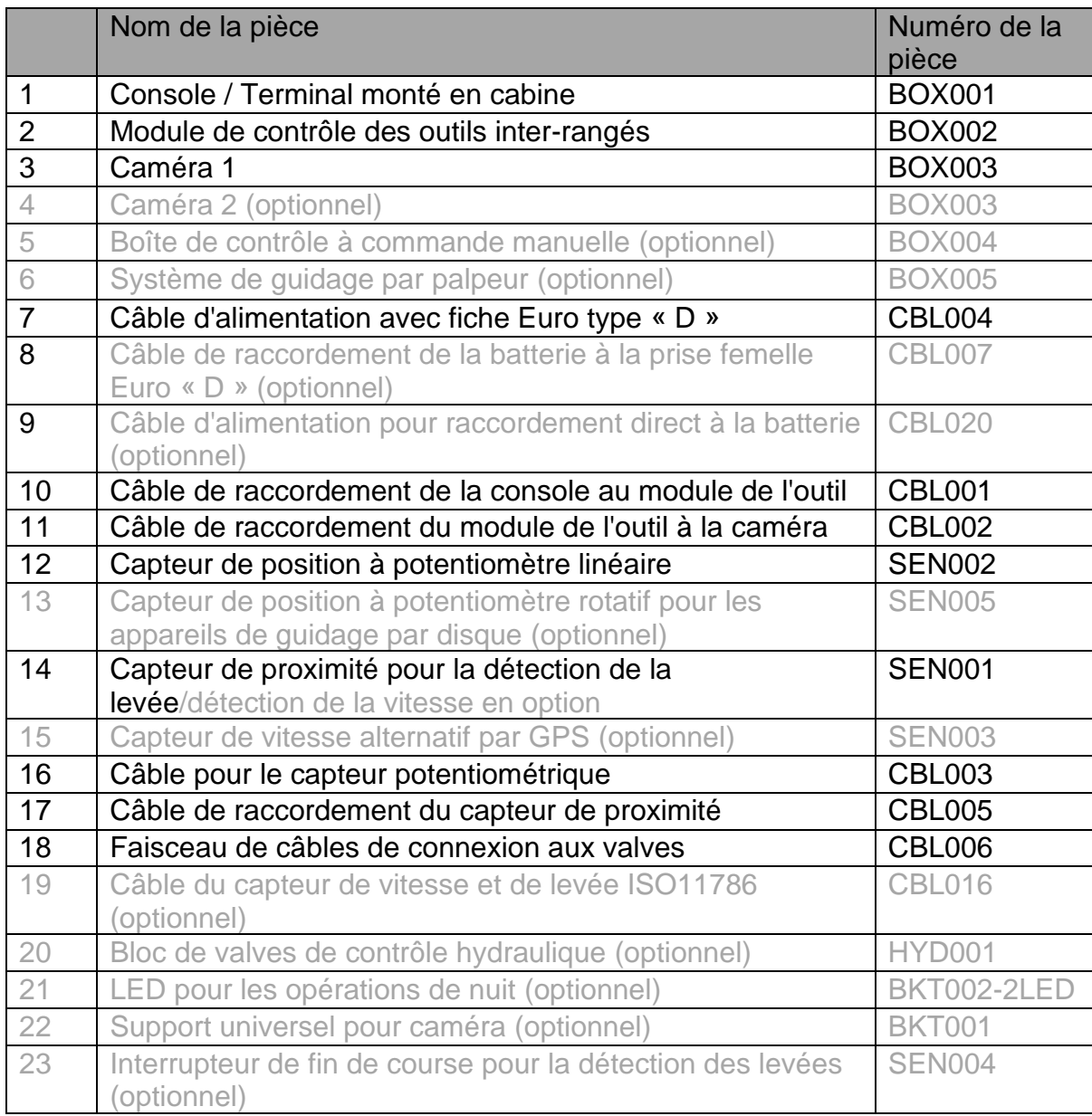

# 3.1 Console (terminal monté en cabine.) PN: BOX001

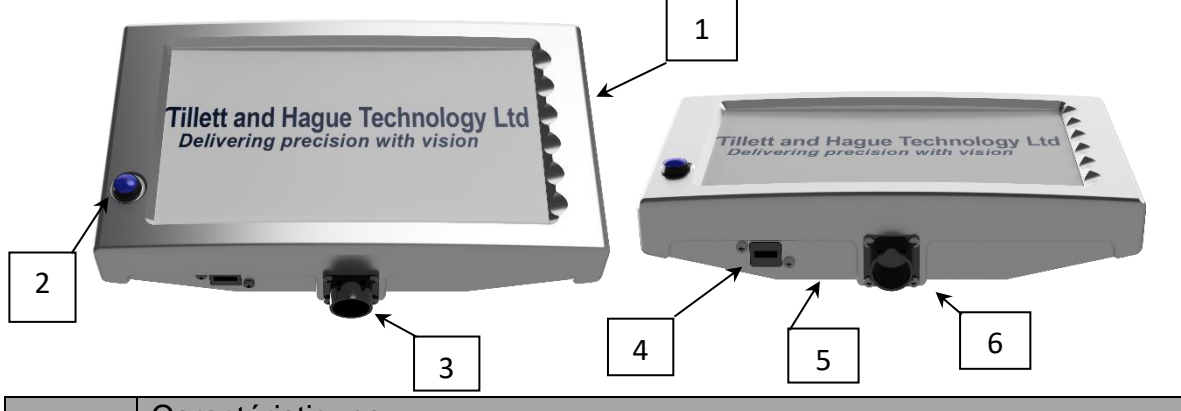

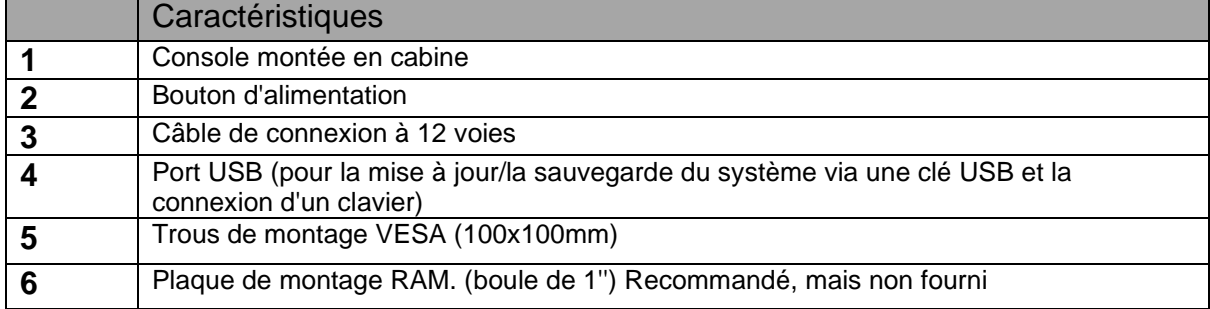

# 3.2 Boîte de jonction de l'équipement PN: BOX002

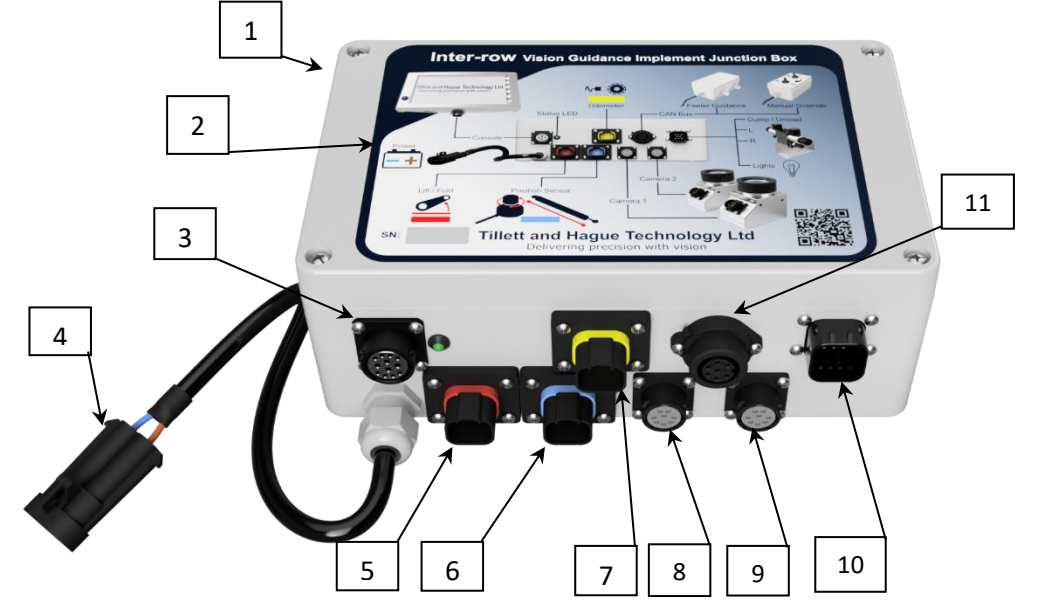

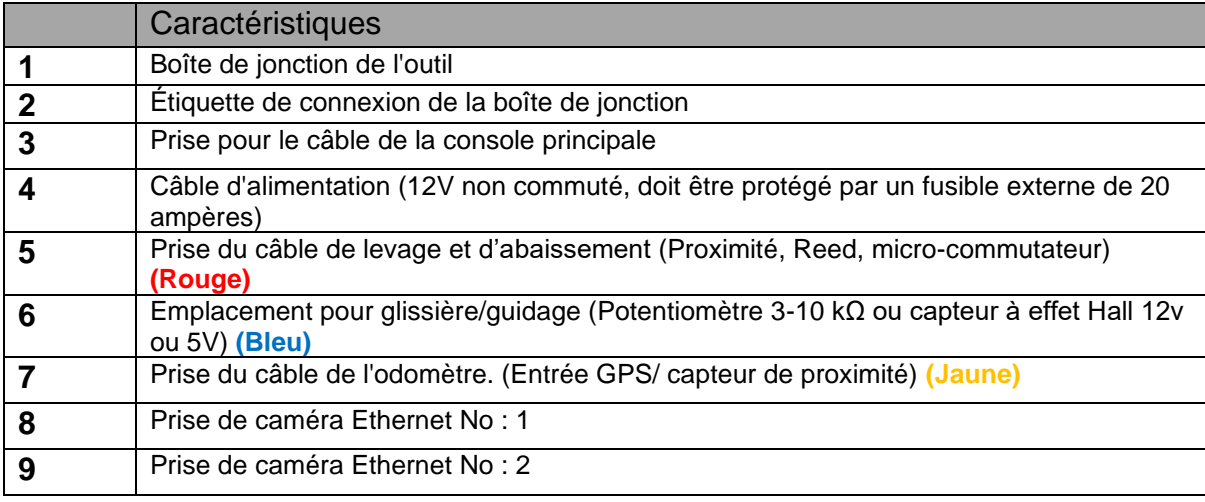

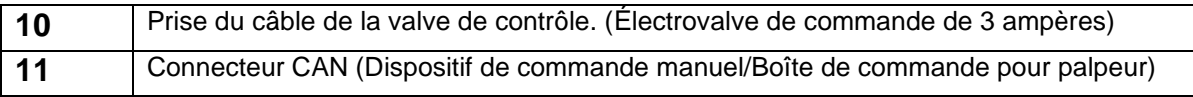

# 3.3 Caméra (Objectif de 4 mm ou 6 mm) PN: BOX003

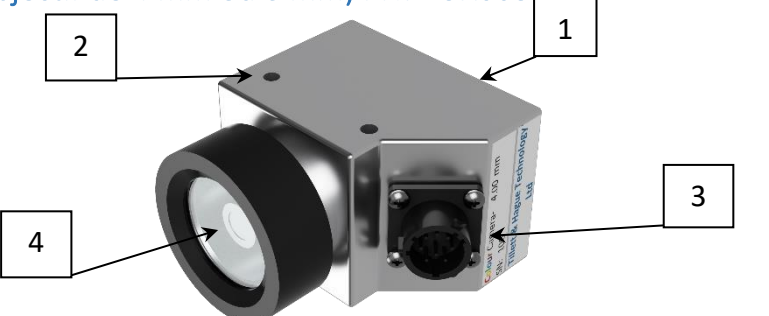

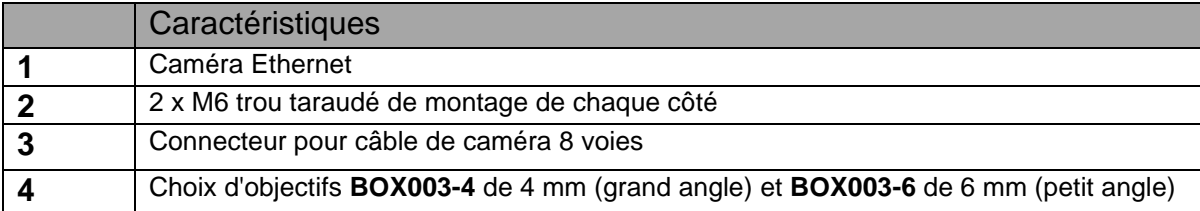

# 3.4 Câble pour console 6m PN: CBL001-6, CBL018-6, CBL029-6, CBL039-6

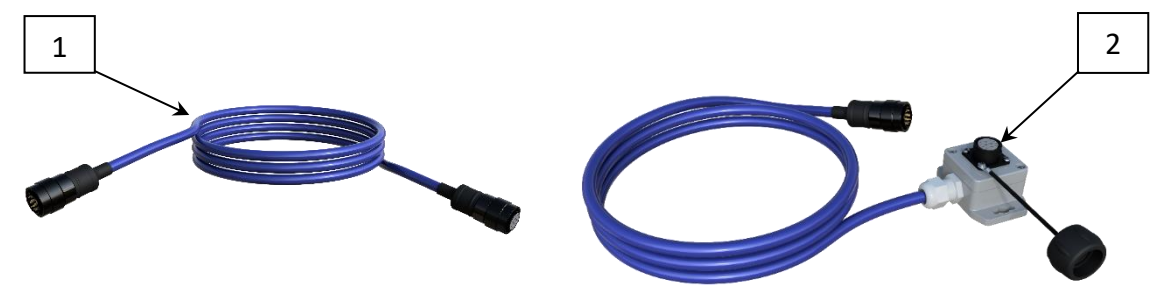

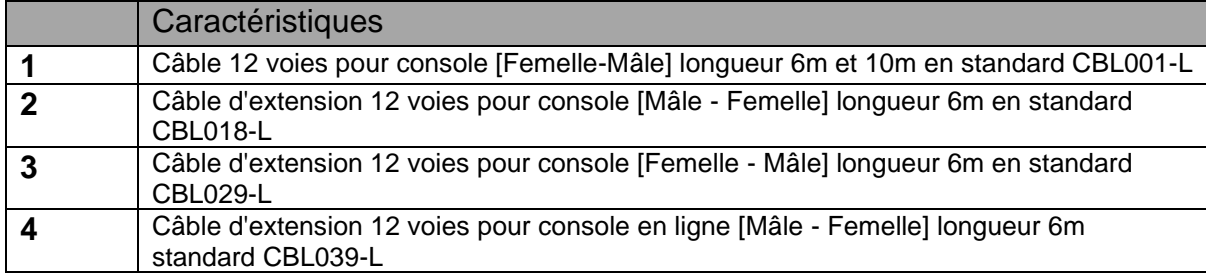

# 3.5 Câble pour caméra 5m PN: CBL002-5

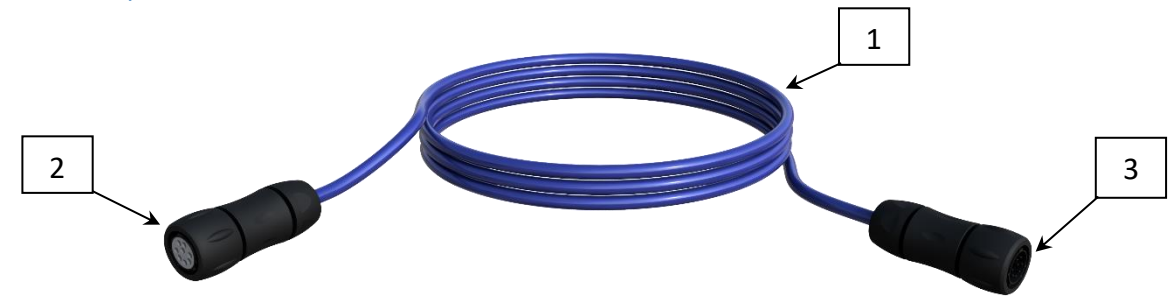

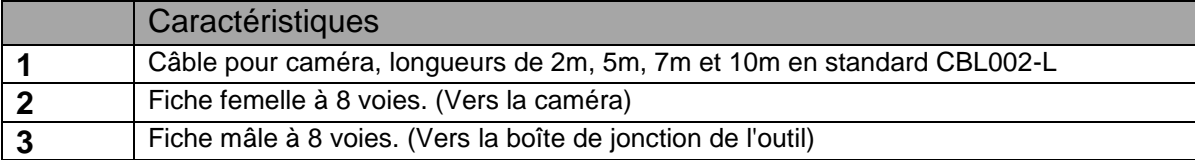

# 3.6 Câble d'extension après décrochage de la caméra PN: CBL013

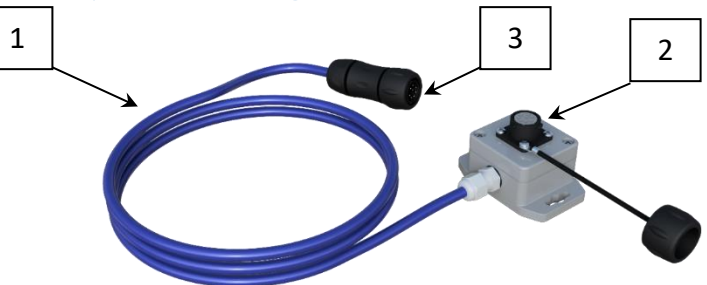

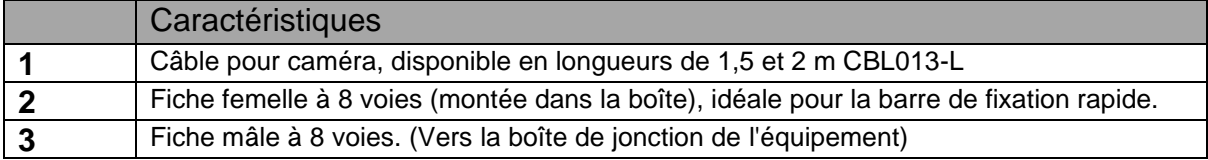

3.7 Câble d'alimentation du tracteur ou de l'outil

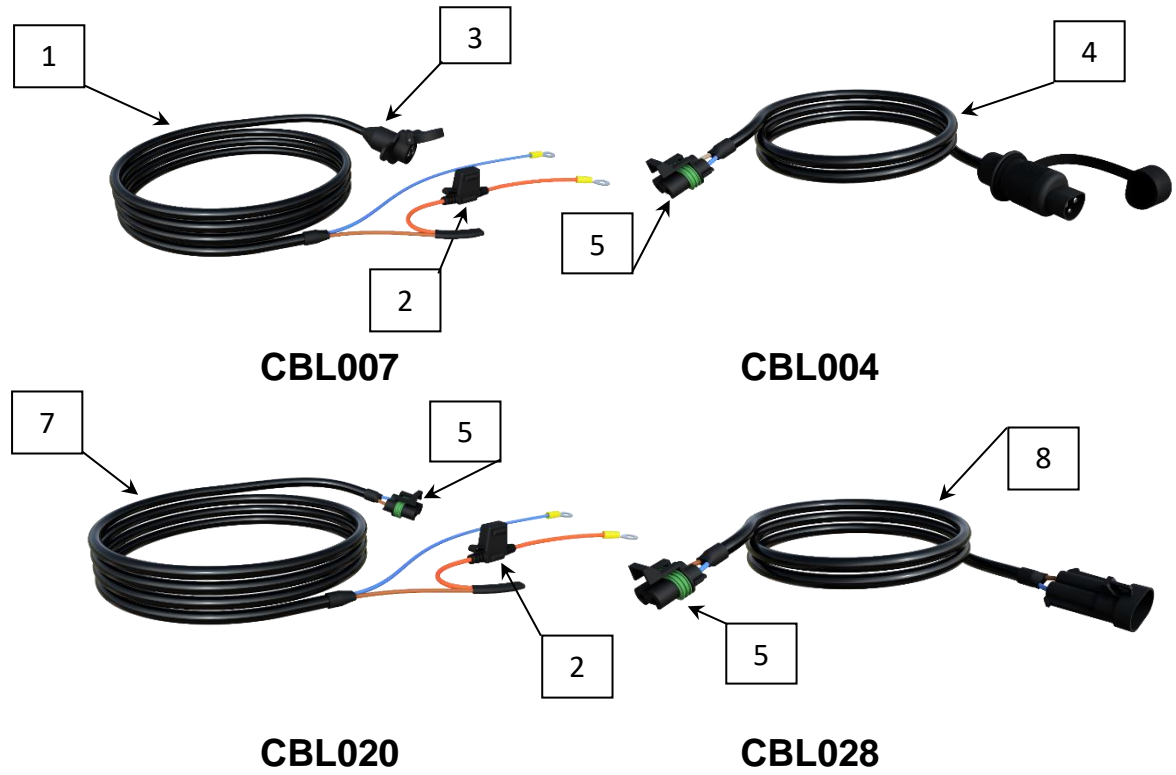

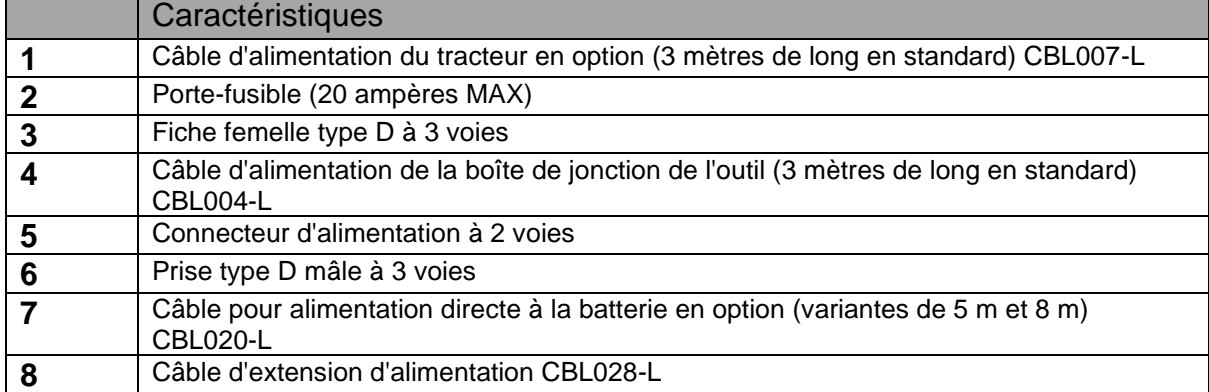

# 3.8 Capteur de vitesse par GPS en option avec câble de 2 m. PN: SEN003

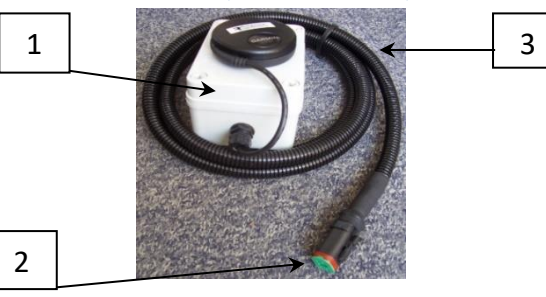

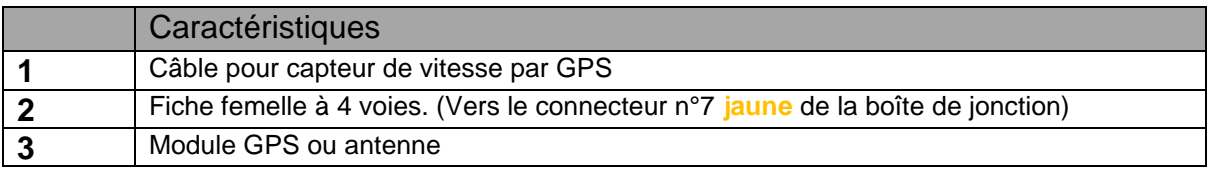

3.9 Dispositif de commande manuelle optionnel avec câble de 5 m PN: BOX004-5

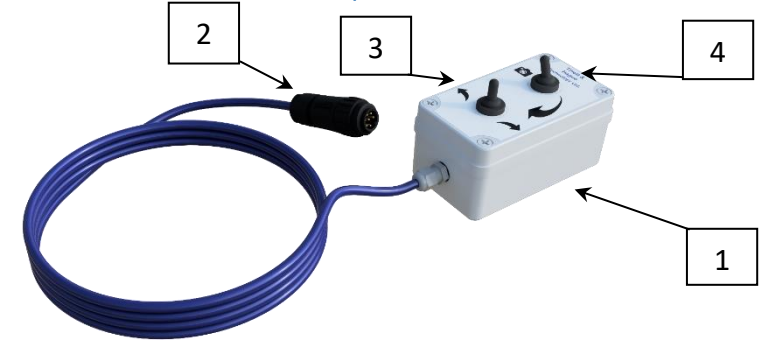

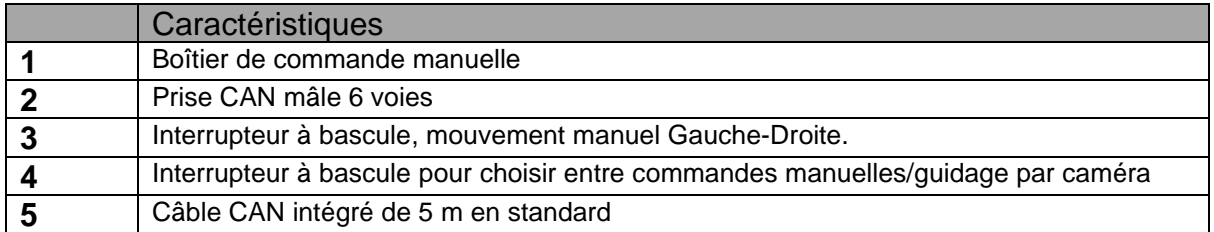

3.10 Boîte de jonction pour le guidage par palpeur optionnel. PN: BOX005-5

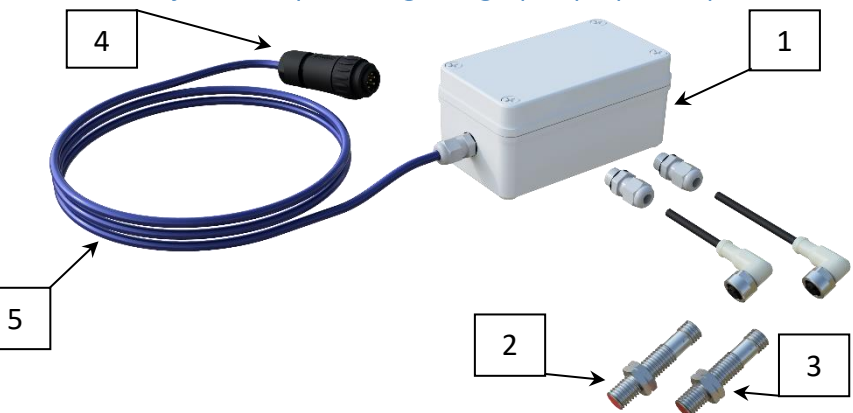

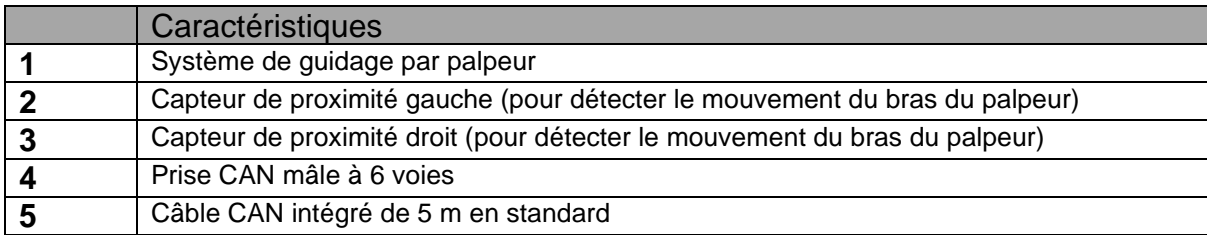

3.11 Cordon d'extension CAN PN: CBL019-L, CBL033-2 2 3 5

$$
\begin{array}{|c|c|}\n\hline\n3 & 1 \\
\hline\n\end{array}
$$

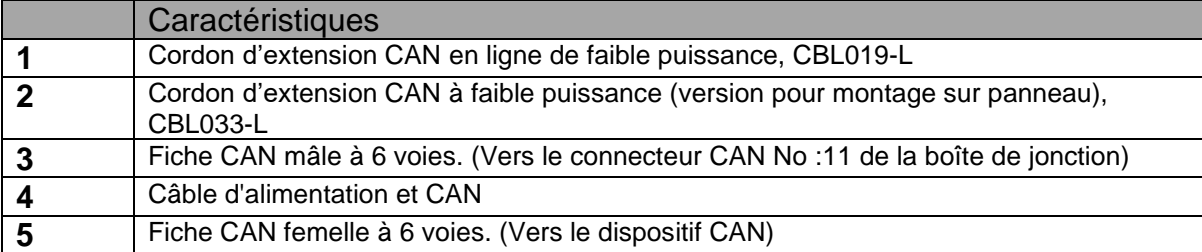

# 3.12 Câble de valve 2 m. PN: CBL006-2

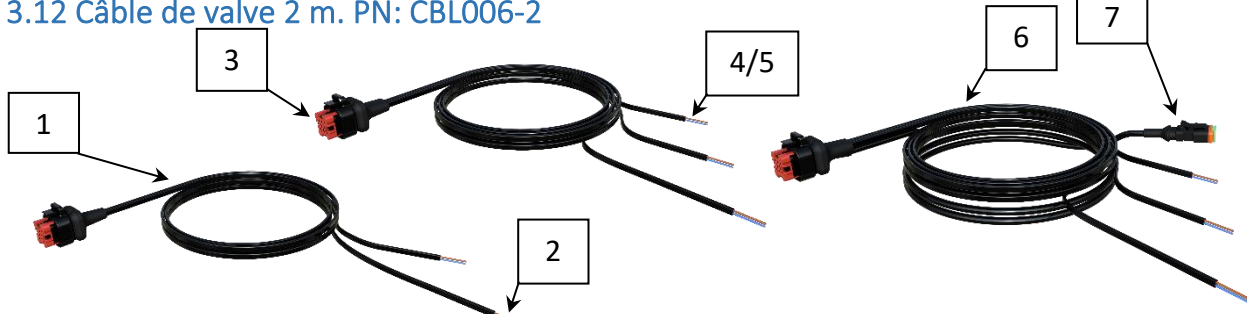

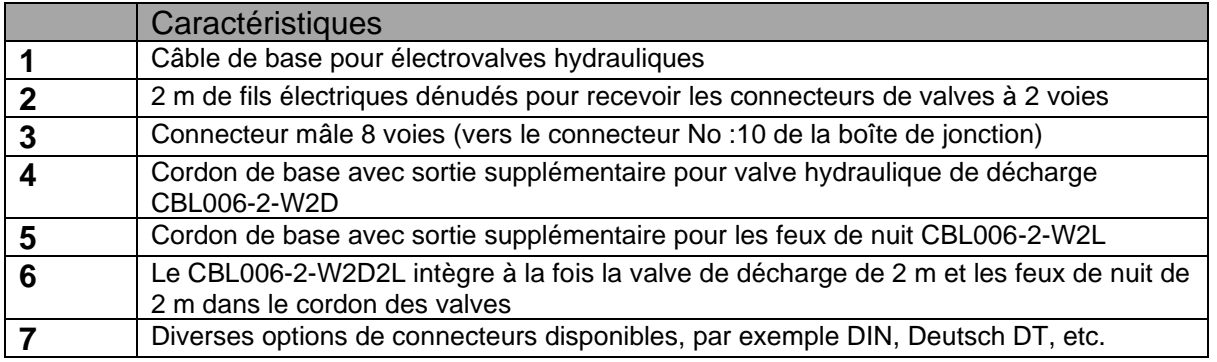

# 3.13 Feux pour les opérations de nuit et support de montage PN: BKT002-2LED

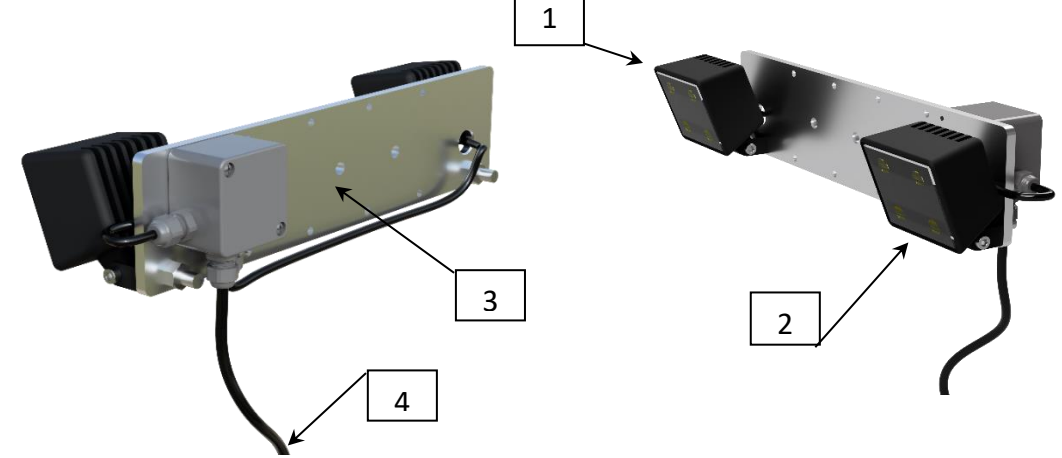

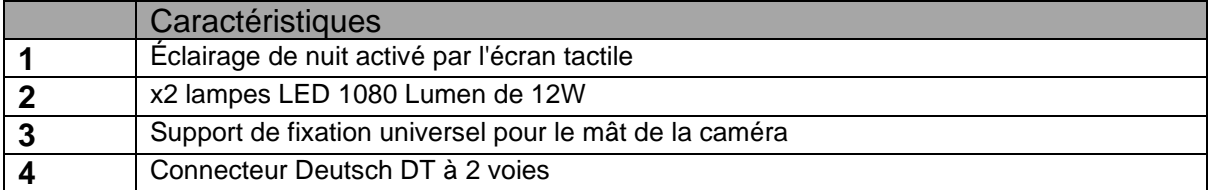

C

3.14 Câble d'extension pour éclairage de nuit et câble adaptateur en Y PN: CBL017-L, CBL027-0.25

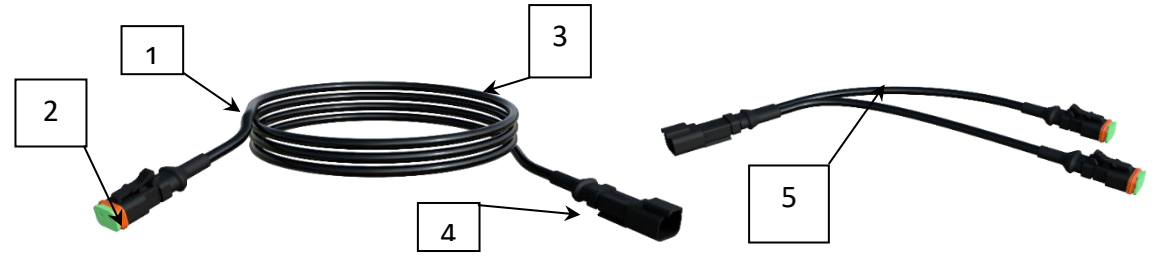

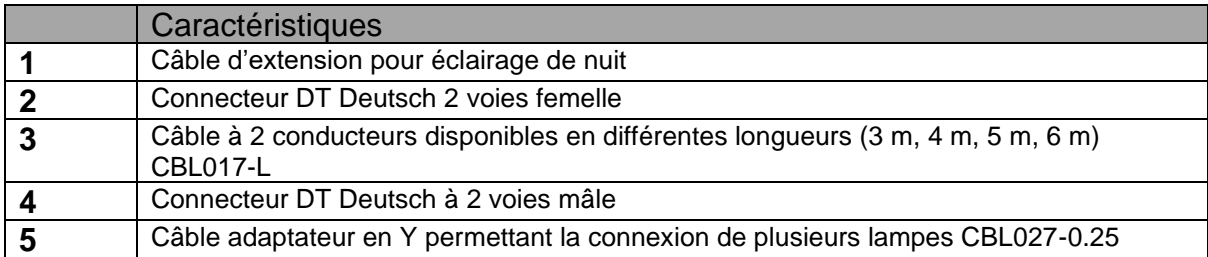

3.15 Câble pour potentiomètre ou capteur de position 2m PN: CBL003-2 and CBL035-

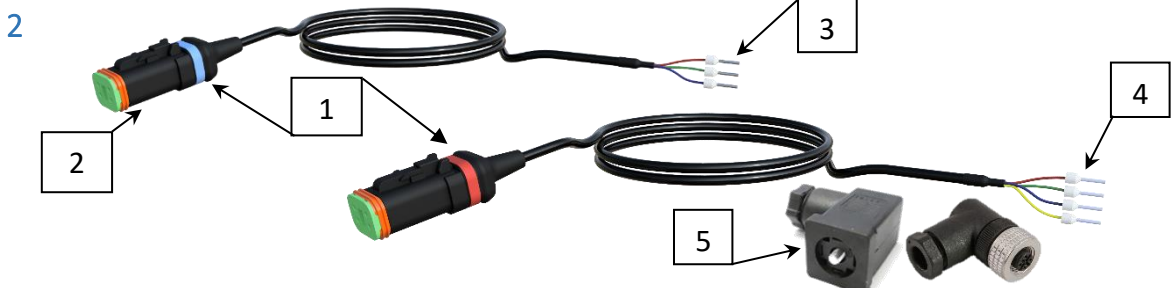

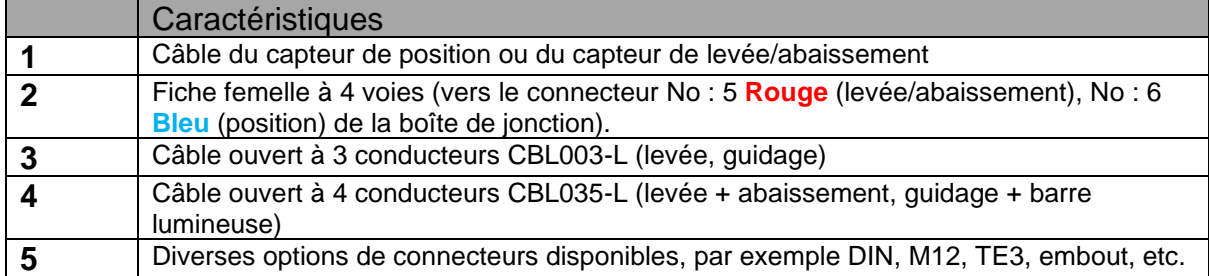

3.16 Câble de 5 m pour le capteur de proximité et le détecteur de levée et de vitesse. PN: SEN001 & CBL005

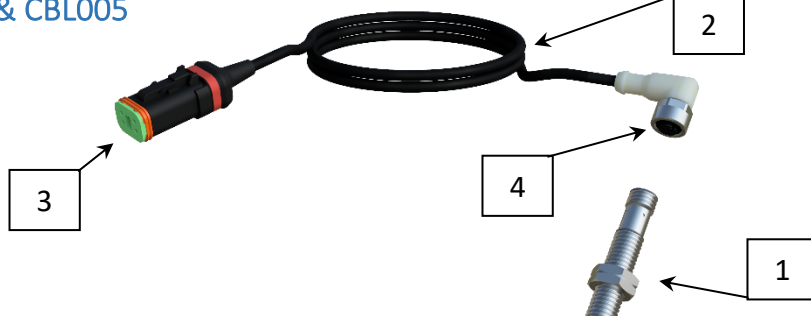

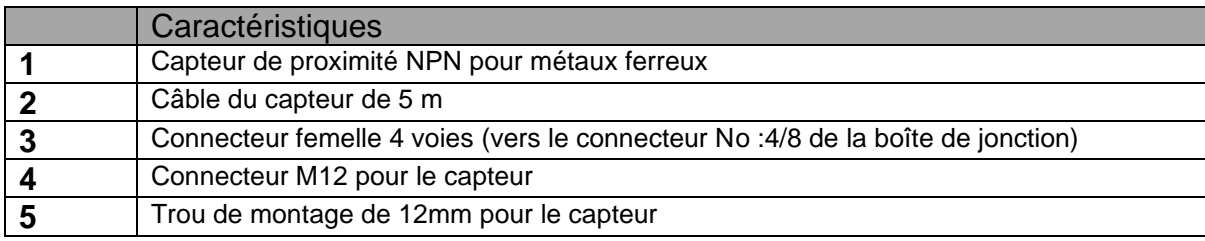

3.17 Levée et abaissement, capteur de position 1&2, Câble en Y 0,5 m. PN: CBL008 (utilisé uniquement lorsqu'un verrouillage de l' abaissement est nécessaire)

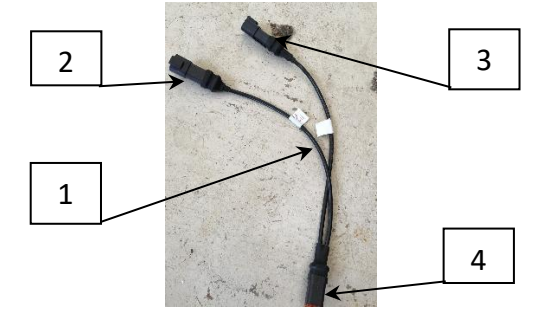

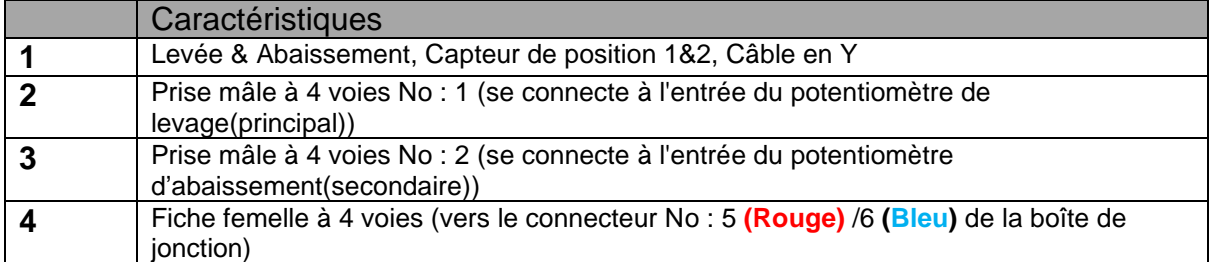

3.18 Potentiomètre linéaire pour la position de la machine PN: SEN002-L

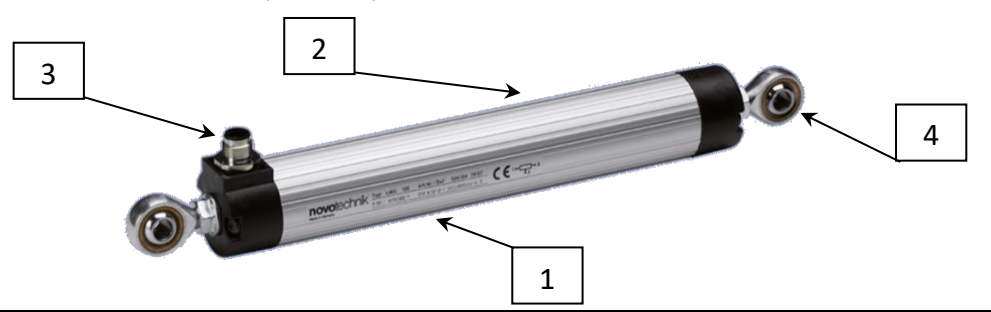

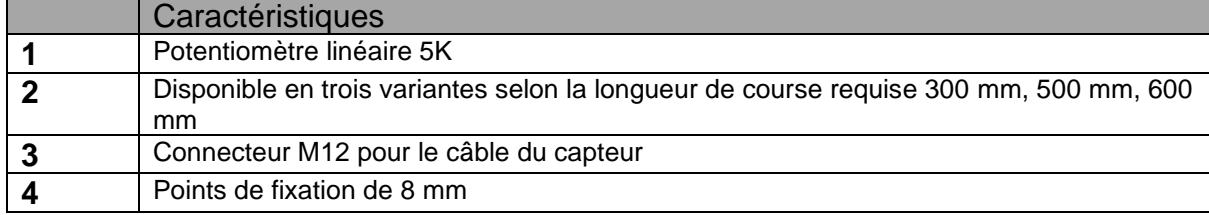

### 3.19 Capteur de position rotatif sans contact PN: SEN005-L + SEN005-M

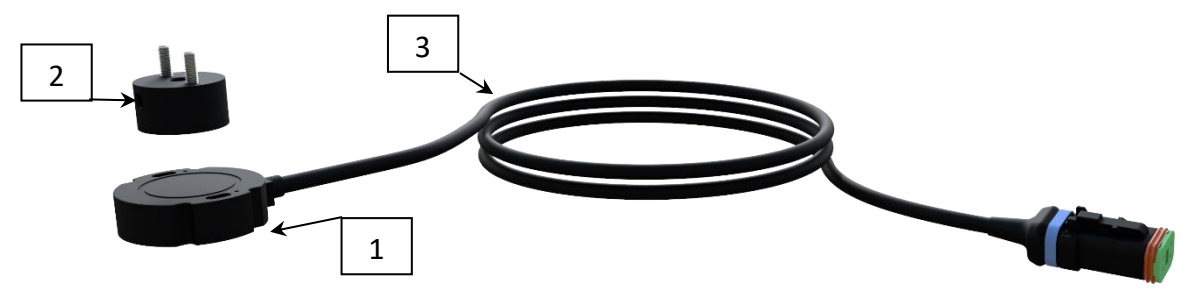

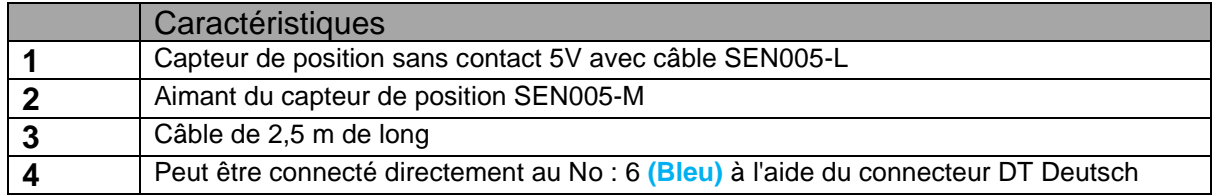

3.20 Capteur de fin de course à action rapide PN: SEN004

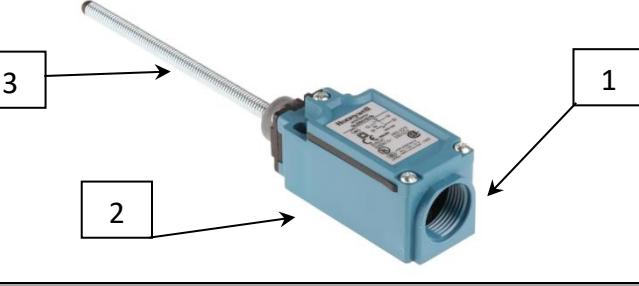

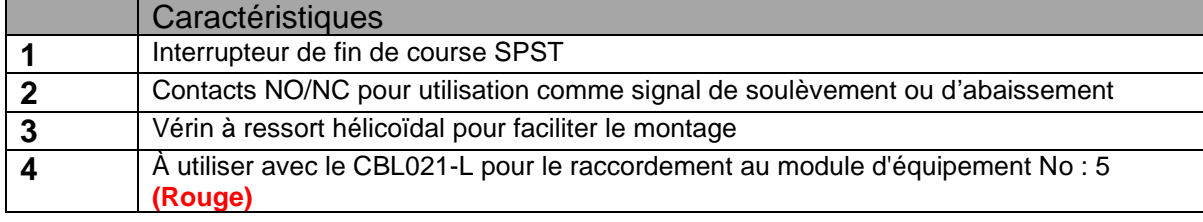

3.21 ISO11786 Câble des données de vitesse/levée du tracteur PN: CBL016-A

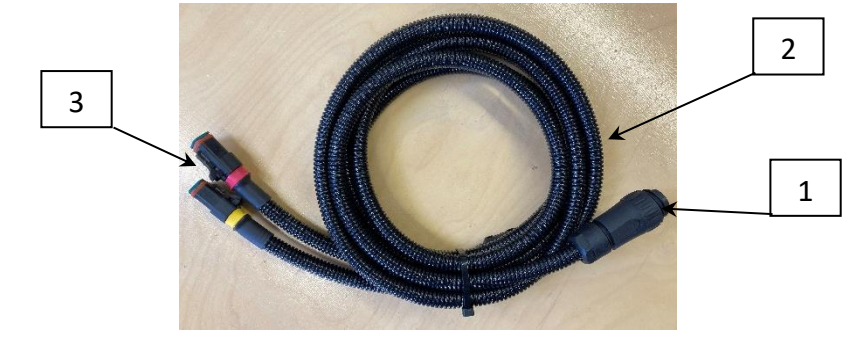

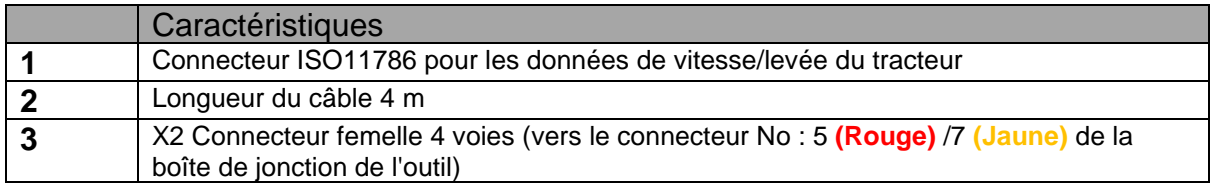

# 3.22 Valve de contrôle du guidage hydraulique PN: HYD001

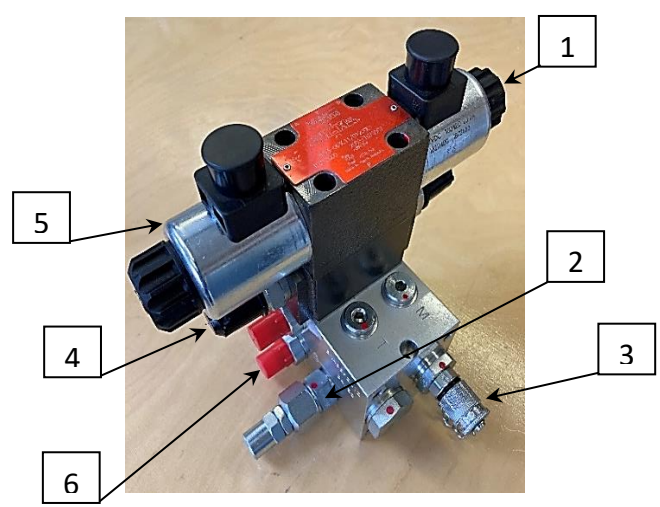

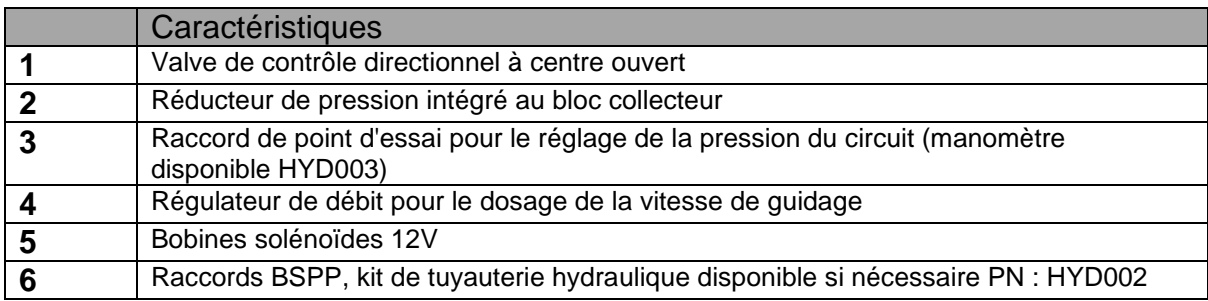

3.23 Valve hydraulique proportionnelle de contrôle du guidage PN: HYD004

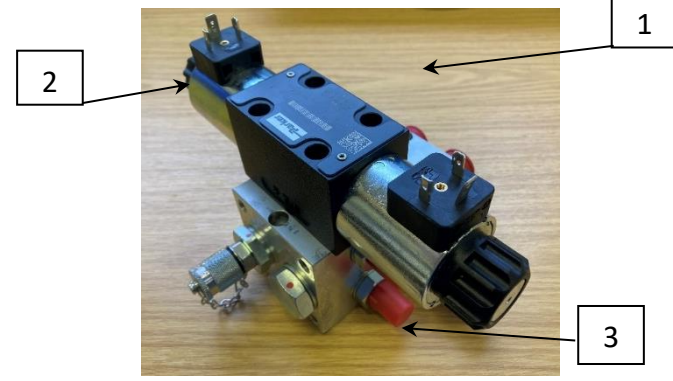

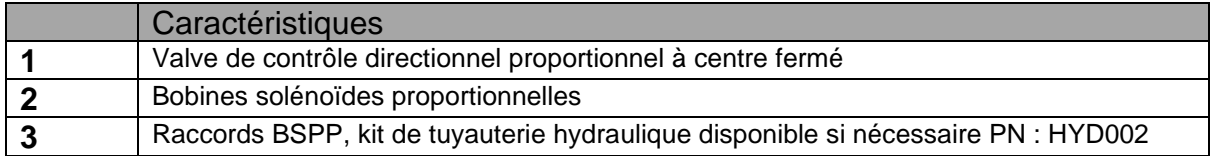

3.24 Module microcontrôleur pour le suivi opérationnel PN: BOX012

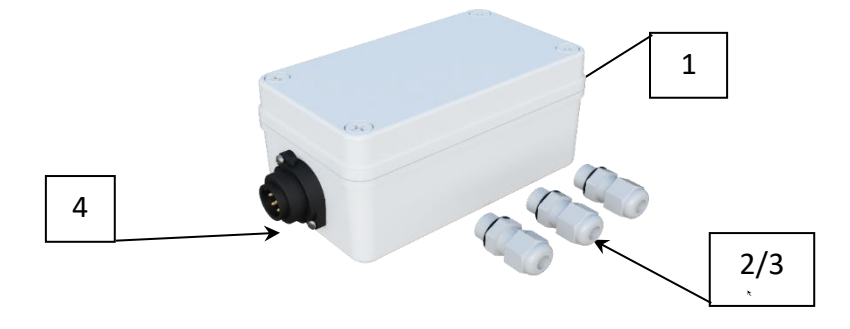

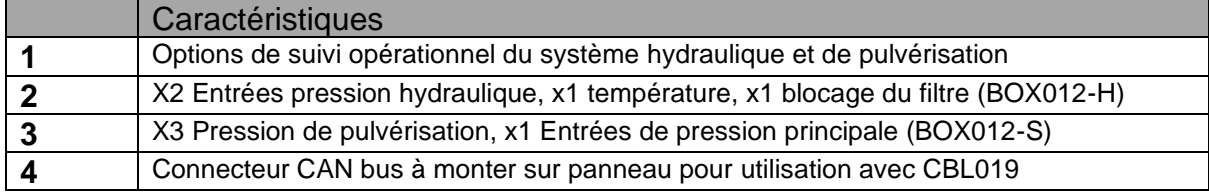

# 3.25 Carte d'entrées/sorties opto-isolées PN: PCB008

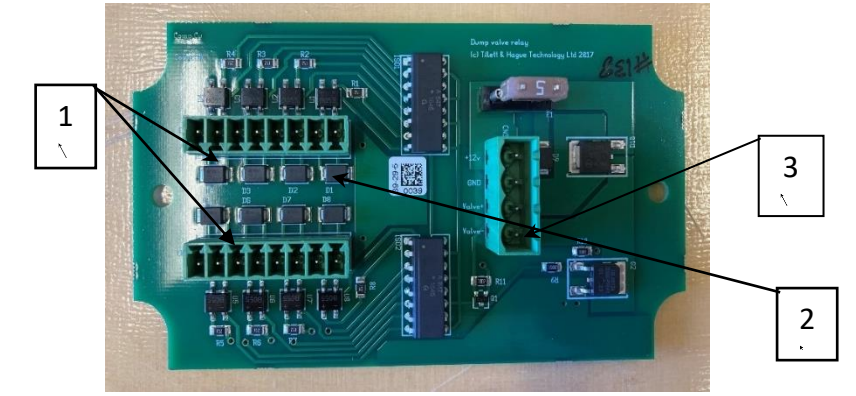

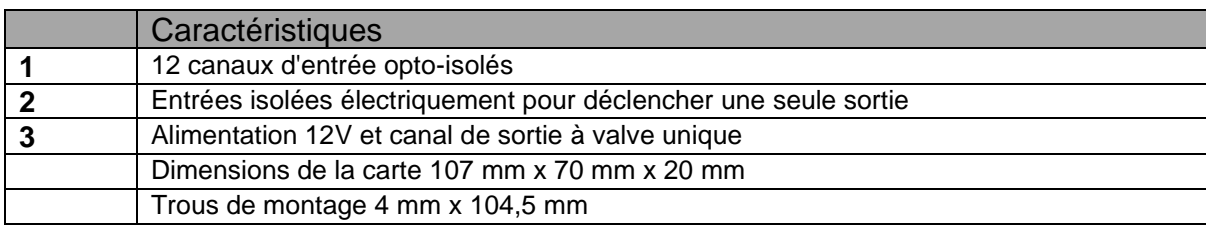

# <span id="page-18-0"></span>4. Sécurité

- 1. Ces directives ne couvrent que les aspects de la sécurité spécifiques à ce dispositif de guidage. Les machines doivent être utilisées conformément aux règles générales de sécurité et de prévention des accidents.
- 2. L'opérateur est responsable de la sécurité d'utilisation de la machine, même lorsque la direction automatique est en fonction.
- 3. Le système de guidage est uniquement destiné à guider les outils agricoles dans les champs agricoles.
- 4. Lors de la réparation ou du réglage d'un outil, s'assurer que l'alimentation hydraulique est coupée et que la pression soit nulle.

Sachez que des signaux de vitesse erronés peuvent être générés, ce qui peut entraîner un déplacement inattendu des disques de guidage ou du déplacement latéral. Ce risque est plus élevé si l'odométrie est générée par le GPS, qui a tendance à dériver, ou par la vision par ordinateur, en particulier si des personnes se déplacent dans le champ de vision de la caméra.

- 5. Ne jamais effectuer de travaux d'entretien sur un mécanisme de déplacement latéral lorsqu'il porte l'outil.
- 6. Les mécanismes de déplacement latéral et de guidage par disque peuvent générer des points d'accrochage, de piège et de frottement. Soyez-en conscient lorsque vous effectuez des travaux d'entretien.
- 7. Vérifiez régulièrement l'état des câbles électriques, des tuyaux hydrauliques et des raccords.
- 8. Ne permettez pas à d'autres personnes de monter sur un outil ou de travailler à proximité lorsqu'il est en fonctionnement.
- 9. Le câble d'alimentation du tracteur, en option, est équipé d'un fusible de 20 ampères monté près des bornes de la batterie. Il sert à protéger contre les courts-circuits et ne doit pas être retiré. En cas de raccordement à une prise de courant de 12 V existante, assurez-vous que le fusible est correctement installé.
- <span id="page-18-1"></span>10.Lors de l'acheminement de cordons et autres câbles d'alimentation, assurezvous qu'ils ne créent pas d'obstacles ou de points de trébuchements dans la cabine.

# 5. Montage

Il est supposé ici que l'outil est équipé d'un système hydraulique de déplacement latéral ou de guidage par disque actionné par une électrovanne directionnelle de **12V** consommant moins de **3 ampères** lorsqu'elle fonctionne. Il est également supposé que le circuit hydraulique possède un mécanisme permettant de réguler le débit d'huile et donc le taux de déplacement latéral ou de guidage. Ceci peut être réalisé avec la valve de blocage fournie par Tillett and Hague (voir annexe), mais d'autres options, y compris des valves directionnelles proportionnelles, sont disponibles.

### <span id="page-19-0"></span>Étape 1 - Montage du boîtier de commande de l'outil

Le boîtier de commande de l'outil est monté de préférence au centre de l'outil pour réduire la longueur des câbles. Le boîtier métallique est étanche conformément à la norme IP67, mais nous recommandons de prévoir un couvercle pour le protéger contre les dommages mécaniques et les intempéries. Le boîtier mesure 260 mm x 160 mm x 91 mm avec des trous de fixation de 6,67 mm de diamètre centrés en 240 mm x 110 mm.

### <span id="page-19-1"></span>Étape 2 - Montage d'un capteur de déplacement latéral ou de guidage

Assurez-vous que le capteur a une course supérieure au mouvement de l'outil et qu'il est monté symétriquement de sorte que le milieu de la course du capteur corresponde au milieu de la course de l'outil. (Il est possible d'ajuster l'alignement dans les paramètres de configurations, mais dans un souci de simplicité, cette option n'est pas recommandée). Les potentiomètres doivent avoir une résistance comprise entre **3 kΩ** et **10 kΩ**. Notre potentiomètre standard a une course de 300 mm et une résistance maximale de **5 kΩ**. Il est également possible d'utiliser des capteurs de position à effet Hall (12 V ou 5 V).

### <span id="page-19-2"></span>Étape 3 - Montage du capteur de proximité odométrique

Notre capteur de proximité standard (type **NPN**) détecte les métaux ferreux jusqu'à une distance de **4 mm**. Il est normalement monté sur une roue de profondeur à laquelle une plaque à rayons a été fixée. Dans certains cas, il peut être possible de détecter les têtes de boulons des moyeux. Nous recommandons de générer une impulsion de vitesse environ tous les 10 cm de déplacement vers l'avant.

Si cela n'est pas pratique, utilisez les informations de vitesse basées sur les détecteurs de proximité ; il existe trois alternatives. La première utilise l'odométrie basée sur la vision dérivée des images vidéo, la seconde utilise un capteur de vitesse basé sur le GPS, et si une prise ISO 11786 est disponible sur le tracteur, elle peut être utilisée pour fournir à la fois des données de hauteur et d'odométrie.

### <span id="page-19-3"></span>Étape 4 - Montage du capteur de proximité pour les levées

Le capteur de proximité pour les levées est identique à celui utilisé pour l'odométrie. Il doit être installé dans une position qui lui permet de détecter du métal lorsque l'outil est soulevé. Cela peut se faire en le montant sur une roue de profondeur qui s'abaisse lorsque l'outil est soulevé ou en le montant sur un support qui détecte la position de l'attelage trois points. (On peut également utiliser des micro-commutateurs ou des commutateurs Reed). Dans tous les cas, il est important que le capteur de levée ne puisse pas être déclenché de manière intempestive pendant que l'outil est en fonction, comme en passant sur une ornière, par exemple.

### <span id="page-20-0"></span>Étape 5 - Montage de la (des) caméra(s)

En conditions normales d'utilisation, les caméras doivent être montées sur un poteau vertical à environ 1,6 m au-dessus du niveau du sol, avec un angle d'environ 40 degrés par rapport à la verticale (bien que ces deux angles puissent être affinés au cours du processus de mise en service). Il est important que la caméra soit maintenue de manière rigide et perpendiculaire à l'outil. Elle doit être montée au-dessus du centre des rangées de cultures à suivre. Une deuxième caméra peut être installée de l'autre côté de l'outil afin d'améliorer les performances en bordure des champs où de mauvaises récoltes ou une forte infestation de mauvaises herbes ont pu se produire près d'une tournière. Cela permet également de faire face à des passages de semoir consécutifs, en particulier lorsque des outils de contrôle de section sont utilisés.

### <span id="page-20-1"></span>Étape 6 - Raccordement des valves et capteurs hydrauliques

Acheminez les câbles et les tuyaux avec soin en veillant à ce qu'ils ne puissent pas se coincer ou s'emmêler et en tenant compte des mouvements normaux tels que le déplacement latéral ou le soulèvement de l'outil.

### <span id="page-20-2"></span>Étape 7 - Montage de la console

Montez la console dans la cabine du tracteur, à un endroit où elle est bien visible, mais où elle ne masque pas la visibilité de l'opérateur. Les quatre trous de montage M6 sur un carré de 100 mm à l'arrière de la console sont conçus pour accepter des supports standard VESA. Nous recommandons les supports de montage à rotule de type « RAM », mais d'autres méthodes de montage sont disponibles.

*Attention*

- La console doit être protégée des fortes secousses.
- La console est étanche, mais ne doit pas être montée dans un endroit où elle sera exposée aux intempéries

### <span id="page-20-3"></span>Étape 8 - Accrochage au tracteur

Positionnez le tracteur et l'accessoire sur une surface plane. Vérifiez que les bras d'attelage inférieurs du tracteur sont bien ajustés et accrochez-les à l'attelage 3 points du cadre de déplacement latéral.

### *Attention*

• Une fois l'attelage 3 points correctement installé, arrêtez le tracteur et serrez le frein à main.

### <span id="page-20-4"></span>Étape 9 - Réduction du mouvement latéral libre

Réglez les barres stabilisatrices pour empêcher le mouvement latéral des bras inférieurs et donner à l'outil une référence solide contre laquelle se tourner.

*Attention*

- Pour les systèmes à déplacement latéral montés à l'avant, il est particulièrement important qu'il n'y ait pas de mouvement latéral dans l'attelage.
- Pour les gros outils à déplacement latéral montés à l'arrière, il est avantageux d'utiliser des disques fixes fixés à la partie du châssis qui ne se déplace pas

latéralement, afin que la section mobile ait un repère ferme contre lequel pousser. Cela réduit également les charges latérales sur le tracteur. Lorsque l'on utilise de tels disques fixes pour la stabilité, il est acceptable d'avoir une petite quantité de mouvement latéral dans les bras de liaison inférieurs du tracteur.

### <span id="page-21-0"></span>Étape 10 - Mise à niveau de l'outil

Placez le cultivateur sur le sol dans sa position de travail et réglez le bras supérieur de manière à ce que le cultivateur soit à niveau, de l'avant à l'arrière, et que le ou les mâts de la caméra soient verticaux.

### <span id="page-21-1"></span>Étape 11 - Connexion du câble de l'outil à la console

Le câble de l'outil doit être acheminé dans la cabine du tracteur jusqu'à la console.

### *Attention*

• Ne laissez pas le câble restreindre l'accès ou la sortie de la cabine ou faire trébucher quelqu'un.

Branchez la fiche multibroche dans la prise située au bas de la console.

### *Attention*

• Veillez à ce que les broches de la fiche et de la prise soient bien alignées et évitez de pousser le connecteur avec trop de force.

Assurez-vous que la fente et la languette d'alignement sont alignées lorsque vous insérez la fiche dans la prise

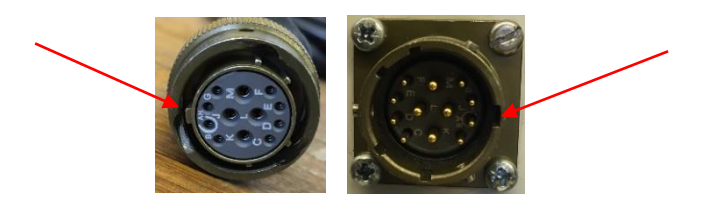

### *Attention*

- Le fait d'attacher les cordons et les tuyaux à la barre supérieure devrait les maintenir à l'écart de la plupart des points d'accrochage.
- Assurez-vous que l'attelage peut être utilisé sur toute sa plage de fonctionnement sans étirer ou froisser les câbles ou les tuyaux.

### <span id="page-21-2"></span>Étape 12 - Raccordement du câble d'alimentation

Le câble d'alimentation du boîtier de commande de l'outil doit être connecté à l'une des prises auxiliaires à 3 broches du tracteur. Les prises de l'allume-cigarette ne conviennent pas. Si les prises de courant auxiliaires ne sont pas disponibles, un câble de connexion directe à la batterie peut être fourni. Il est important que ce câble soit doté d'un fusible de 20 ampères à l'extrémité de la batterie pour la protection contre les courts-circuits.

*Attention*

- Vérifiez la polarité des connexions électriques en cas de branchement direct sur la batterie !
	- o **MARRON = +12 V**
	- $\circ$  **BLEU = 0V**

Lorsque le système est connecté à l'alimentation de 12 V, le bouton d'alimentation de la console clignote toutes les 5 secondes, indiquant que la console est prête à démarrer. Si aucun clignotement ne se produit, veuillez vérifier que les connexions sont correctes.

### <span id="page-22-0"></span>Étape 13 - Raccordez les tuyaux d'alimentation hydraulique

Raccordez les tuyaux d'alimentation hydraulique de manière à ce qu'ils ne soient pas froissés ou trop étendus lors du mouvement complet des maillons. Il est parfois utile d'attacher les tuyaux au bras supérieur.

### <span id="page-22-1"></span>Étape 14 – Démarrage du tracteur et de la console

Lorsque l'outil est encore au sol, vérifiez que l'alimentation hydraulique est coupée et que tout le monde est à l'écart. Démarrez le tracteur puis allumez la console en appuyant sur le bouton pendant une seconde ou deux jusqu'à ce que le bouton s'allume. Attendez que le système « démarre ». Après environ 40 secondes de texte de démarrage de l'ordinateur, le menu de démarrage devrait apparaître. Sélectionnez Inter-rang en utilisant le bouton de l'écran tactile avec un symbole de rangée de culture pour accéder à l'écran de travail sur lequel apparaît une image vidéo en direct, comme décrit dans la section 6.

Si l'outil est abaissé à sa position normale de travail, le symbole « arrêté » (frein rouge) sera affiché et la barre de vitesse indiquera zéro. En veillant à ce que l'alimentation hydraulique soit coupée, la rotation de la roue du compteur kilométrique (le cas échéant) doit faire apparaître une barre de vitesse verte. En soulevant l'outil, le symbole « arrêté » est remplacé par le symbole « levé » (bras élévateurs jaunes).

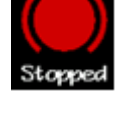

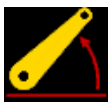

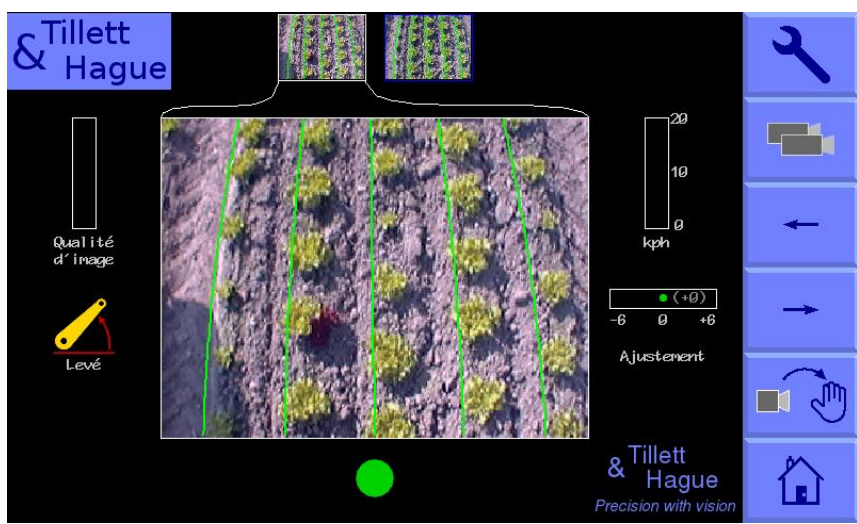

*Écran de travail de la console montrant que l'outil est levé et centré*

# <span id="page-22-2"></span>Étape 15 - Contrôle du fonctionnement hydraulique (pour les valves directionnelles non proportionnelles)

Si un mécanisme de réglage est disponible, réglez le débit hydraulique du tracteur à un niveau approprié, généralement 5 à 10 % du plein débit.

Une fois que le système de guidage est en marche, levez l'outil hors du sol et enclenchez l'alimentation hydraulique. Soyez prêt à désactiver immédiatement en cas d'anomalie.

À partir de l'écran de travail, touchez le bouton supérieur droit de l'écran (« clé à molette »). Touchez à nouveau la même zone (cette fois-ci illustrée par le symbole de la clé à molette++) pour accéder à la page des paramètres avancés et des diagnostics. Utilisez les touches directionnelles pour déplacer le curseur vers le bas jusqu'à « Test de guidage » et appuyez sur le bouton de retour pour lancer un processus interactif qui configurera le guidage et vous invitera à effectuer des réglages si nécessaire. La gauche et la droite sont définies en regardant vers l'avant dans le sens de la marche. À la fin du test, le déplacement latéral et les disques de guidage devraient se centrer. Si vous souhaitez tester le guidage manuellement, revenez à l'écran de travail à l'aide du bouton de retour et appuyez sur le bouton intitulé « manuel ». Le déplacement latéral/guidage hydraulique est maintenant en mode manuel et peut être commandé à l'aide des boutons de l'écran tactile marqués des flèches gauche et droite. Chaque pression sur un bouton fait avancer le déplacement latéral/guidage de 7 % de sa course. Si vous appuyez et relâchez plusieurs fois le bouton (sans le maintenir enfoncé), vous obtiendrez un déplacement continu jusqu'à la fin de la course indiquée par une barre verticale rouge. Cette procédure peut être utilisée pour vérifier que le flux hydraulique est dans la bonne direction et que le taux de déplacement latéral est correct. Un taux de déplacement latéral normal serait de 0,1 m/s (par exemple, 3 s pour parcourir une distance de 0,3 m). Pour revenir au mode automatique normal, appuyez à nouveau sur le même bouton (maintenant avec « caméra » en surbrillance). Le déplacement latéral/disque restera dans la position où il a été placé sous commande manuelle jusqu'à ce que l'outil soit abaissé et relevé à nouveau, ou que la machine commence à avancer.

### *Attention*

- Si le déplacement latéral/disque se déplace complètement d'un côté lors de la levée de l'outil, cela peut indiquer que l'alimentation hydraulique est mal raccordée.
- Des oscillations rapides du déplacement latéral/disque d'avant en arrière autour de la position centrale indiquent que le débit hydraulique est trop élevé. Le régulateur de débit du tracteur doit être réduit. Il est également possible, le cas échéant, de régler le régulateur de débit hydraulique sur l'outil.
- Le message « Flux d'huile inversé » peut parfois se déclencher à tort si le régulateur de débit hydraulique du déplacement latéral est complètement fermé.
- Ne réglez la valve de régulation du débit que lorsque l'outil est au sol et que le moteur du tracteur est à l'arrêt.

### Étape 15 - Contrôle du fonctionnement hydraulique (pour les valves directionnelles proportionnelles)

La procédure de vérification du fonctionnement hydraulique proportionnel est la même que pour une valve non proportionnelle, sauf que les séquences de mouvements initiés par la fonction « Test de guidage » comprennent un mouvement supplémentaire sur toute la course pour calibrer la vitesse du vérin de guidage.

Si le test de guidage avec une valve proportionnelle ne se déroule pas comme prévu, vérifiez que la carte mère du module est bien en version 2.6 ou supérieure (voir le texte sérigraphié blanc en haut à droite) et que le commutateur n°3 du commutateur DIP 8 positions est activé (position haute).

### <span id="page-24-0"></span>Étape 16 (facultative) - Activation des feux de nuit ou du mode ACTIVÉ pendant le déplacement

En plus des sorties des valves de guidage, le module est équipé d'une sortie supplémentaire qui peut être configurée soit pour s'activer automatiquement lors d'un déplacement, ce qui peut être utile pour la pulvérisation, soit pour s'activer manuellement depuis la console. Ce dernier cas est destiné à l'activation des veilleuses. Le mode de fonctionnement du module est déterminé par un commutateur DIP monté sur un circuit imprimé à l'intérieur du module.

Pour les modèles à 6 commutateurs, activez le commutateur No 3 (vers le haut) pour permettre le contrôle de l'éclairage depuis la console et pour les modèles à 8 commutateurs, activez le commutateur No 5 (vers le haut).

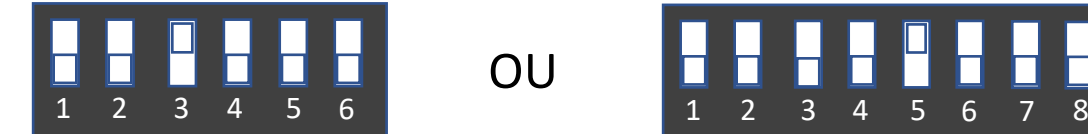

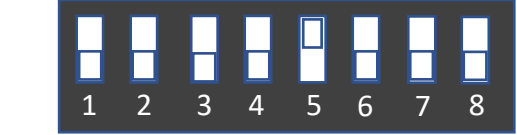

### <span id="page-24-1"></span>Étape 17 (facultative) - Ajout d'un boîtier de commande manuelle à distance

Pour ajouter un boîtier de commande manuelle à distance, branchez le câble traînant dans le port CAN du module de l'outil. Veillez à ce que le câble soit acheminé de manière à éviter les points d'étirement et les pièges.

Lorsque l'interrupteur du boîtier manuel est en position arrêt, le système fonctionne normalement. Lorsque le boîtier manuel est activé, une icône manuelle s'affiche à la place de la barre d'ajustement précis et le guidage par vision s'arrête. L'interrupteur à bascule à ressort central contrôle maintenant le déplacement latéral. Lorsque l'interrupteur à bascule est poussé vers la gauche, le déplacement latéral se déplace vers la gauche et lorsqu'il est poussé vers la droite, il se déplace vers la droite. Si vous éteignez le boîtier, le guidage par vision est rétabli.

### <span id="page-24-2"></span>Étape 18 (facultative) - Ajout du guidage par palpeur

Le guidage par palpeur nécessite l'installation de palpeurs mécaniques ou de « baguettes » de part et d'autre d'une rangée de cultures matures, de sorte qu'un écart par rapport à l'alignement central entraîne la déviation de l'un ou l'autre des palpeurs. Cette déviation est détectée par un détecteur de proximité connecté au boîtier du palpeur. Il s'ensuit que deux détecteurs de proximité sont nécessaires par rangée. L'un détecte la déviation vers la gauche et l'autre la déviation vers la droite.

Nos boîtes à palpeurs ont des entrées pour quatre détecteurs de proximité de sorte qu'une boîte peut obtenir des informations de guidage de deux rangées au maximum. Pour plus de détails sur la mise en œuvre du guidage par palpeur, demandez notre brochure consacrée à ce sujet.

La conception mécanique des palpeurs doit refléter l'application, mais ils doivent être relativement légers et montés aussi loin que possible vers l'avant avec un profil d'entrée pour faciliter l'alignement initial. La distance de la zone morte entre les points de déclenchement des capteurs doit être ajustée pour s'adapter à la croissance de la culture. En principe, un dispositif similaire peut être utilisé pour suivre une crête ou un sillon de sol. Les détecteurs de proximité peuvent être disposés mécaniquement de plusieurs façons différentes, par exemple :

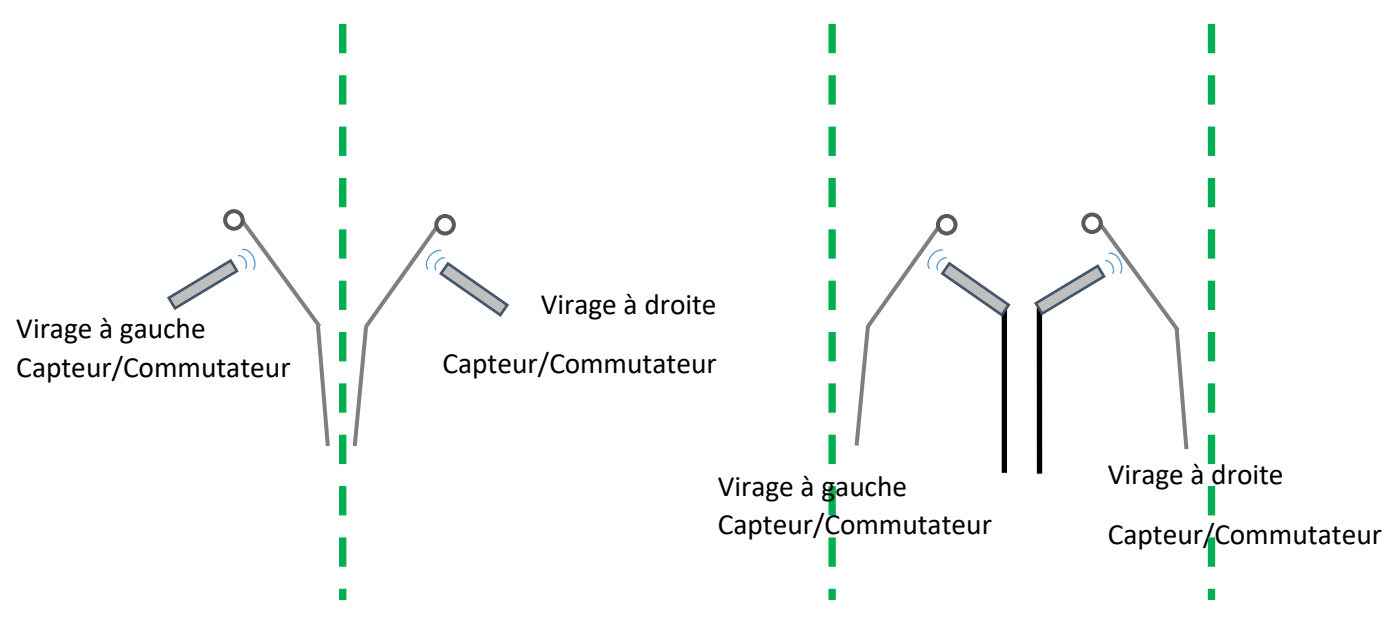

Les détecteurs de proximité doivent être raccordés au boîtier du palpeur conformément au schéma figurant dans le couvercle du boîtier.

Branchez le câble traînant de la boîte du palpeur dans la prise CAN du module de l'outil. Veillez à ce que le câble soit acheminé de manière à éviter les points d'étirement et les pièges.

Pour sélectionner le guidage par palpeur, appuyez deux fois sur le bouton manuel de l'écran tactile jusqu'à ce que l'icône de guidage par palpeur s'affiche à la place de la barre d'ajustement précis. Lorsque ce symbole est affiché, le guidage est assuré par les palpeurs. Pour revenir au guidage par vision, appuyez à nouveau sur le même bouton sur l'écran tactile.

La machine est maintenant prête à être emmenée au champ.

Avant de poursuivre, il est utile de vous familiariser avec l'écran de travail.

### <span id="page-25-0"></span>6. Écrans de Démarrage et de Travail - les bases

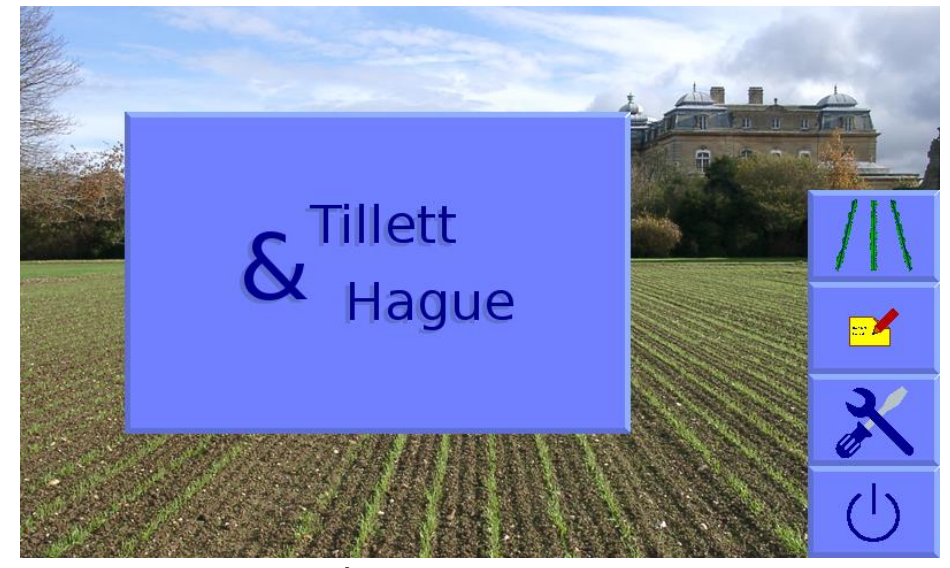

*Écran de démarrage.*

Pour mettre le système en marche, appuyez sur le bouton de la console pendant une seconde ou deux jusqu'à ce que le bouton s'allume. Après quelques textes de démarrage du PC, l'utilisateur se voit présenter un écran de démarrage offrant le choix entre le démarrage du système de guidage inter-rang, l'accès direct à l'éditeur de fichiers de configuration, l'ouverture du menu des outils de service ou l'arrêt du système.

Pour accéder à l'écran de travail du guidage inter-rang, appuyez sur le bouton de l'écran tactile portant le symbole de rangée de culture. Lorsqu'une pression a été détectée, le bouton de l'écran tactile s'assombrit, mais la fonction n'est activée que lorsque vous retirez votre doigt.

### **L'écran de travail présente les caractéristiques suivantes :**

- Une image vidéo de la caméra en direct sur laquelle sont superposées deux séries de repères. La première est constituée de lignes vertes représentant le modèle auquel les rangées de cultures correspondent. La seconde est une série de huit croix disposées de haut en bas de l'image. Elles représentent la qualité de l'alignement du modèle à différents niveaux de l'image. Les croix bleues indiquent une bonne correspondance. Les croix jaunes et rouges indiquent une mauvaise correspondance.
- Les systèmes fonctionnant avec plusieurs caméras affichent des vignettes vidéo en direct en haut de l'écran.
- Un léger effleurement d'une vignette permet de sélectionner cette image pour l'affichage principal et d'autres paramètres tels que les ajustements se rapportent à la section sur laquelle la caméra est installée. Par ailleurs, le bouton identifiable par un symbole de plusieurs caméras permet de basculer entre les vignettes pour un affichage en plein écran.
- Le fait de toucher et de maintenir une image, ou sa vignette, arrête l'utilisation des images de cette caméra pour le guidage, rendant le guidage uniquement dépendant des autres caméras. Lorsqu'une caméra est désactivée de cette manière, une croix rouge est superposée à l'image qui reste en direct. Le fait de toucher et de maintenir à nouveau l'image rétablit le fonctionnement normal.
- En effleurant brièvement les images vidéo principales, on passe en mode vidéo plein écran. Le guidage se poursuit dans ce mode, mais les symboles d'information, la vitesse, l'indicateur de position, etc. sont masqués. Un nouvel effleurement permet de revenir à une image de taille normale.
- Une jauge de qualité d'image à gauche de l'écran donne une indication relative des performances de suivi probables. Plus la barre verte est haute, mieux c'est. Une barre basse indique une mauvaise correspondance avec le modèle ou des rangées de cultures mal définies. Le guidage fonctionnera, dans la plupart des cas, jusqu'à une indication d'environ 20 %, mais avec une précision réduite.

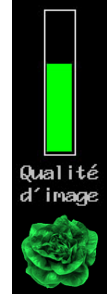

• Si la couleur personnalisée est activée, un symbole de plante s'affiche en

haut et à droite de la jauge de qualité d'image. Sa couleur reflète le choix de la couleur personnalisée utilisée pour détecter les plantes cultivées. Par exemple, une légère déviation du vert standard (0 sur cette échelle) vers le bleu (par exemple 30) peut améliorer la détection de certaines brassicacées et alliums.

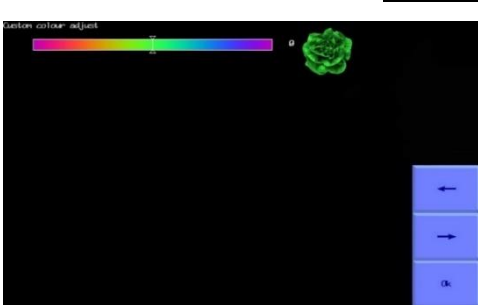

En touchant le symbole de la plante, un outil de réglage apparaît.

Dans cet outil contextuel, le fait de toucher la bande de couleur elle-même permet de sélectionner une couleur. Pour un réglage précis, utilisez les boutons fléchés.

- Si les lumières ont été configurées, un symbole d'ampoule s'affiche en bas à droite de la barre de qualité d'image. En touchant le symbole, les lumières s'allument et l'ampoule devient jaune. Pour activer l'option lumières, voir la section 5 étape 16.
- Symboles d'information en bas à gauche de l'écran :
	- o Un triangle d'avertissement indiquant un mauvais suivi s'affiche si l'erreur de position latérale estimée dépasse 25 mm. Le numéro entre les flèches correspond à la section à laquelle l'avertissement s'applique. Lorsque l'utilisateur voit cet avertissement, il doit vérifier les performances au sol. Si cette fonction est activée, le triangle d'avertissement sera accompagné d'un avertissement sonore.
	- o Un symbole de levée d'outil s'affiche si un signal de levée est reçu.
	- o Un symbole circulaire rouge de freinage s'affiche si l'outil est abaissé, mais ne bouge pas.
	- o Le symbole d'un éclair entre parenthèses indique que la valve de direction est en circuit ouvert.
	- o Le symbole d'un éclair avec des lignes rayonnantes indique que la valve de direction est en situation de court-circuit direct.
- Un triangle d'avertissement CAN avec un « ? » ou un « ! » indique un problème inconnu, un conflit ou une rupture du bus CAN, indiquant que des problèmes de connexion sont survenus sur le bus CAN.
- Une jauge de vitesse sur la droite affiche la vitesse d'avancement qui doit correspondre à la vitesse du tracteur. Par défaut, l'indicateur de vitesse est vert jusqu'à 11 km/h et rouge au-delà de 15 km/h, qui est normalement une limite de fonctionnement raisonnable, bien que le guidage se poursuive à des vitesses plus élevées.
- Un point vert et des chevrons rouges/verts sous l'image indiquent la position du déplacement latéral ou des disques de guidage. Un chevron rouge avec une barre verticale indique que la limite de la plage a été atteinte. Cela ne doit pas se produire pendant des périodes prolongées.
- La jauge d'ajustement de précision indique le montant de l'alignement gauche ou droit défini par l'utilisateur. Ceci est utilisé pour compenser un léger désalignement latéral de la caméra, mais peut également être utile sur les pentes latérales. Par défaut, l'ajustement de précision comporte six pas de 1 cm dans chaque direction, mais le nombre et la taille des pas sont configurables.
- Il est possible d'inverser l'ajustement de précision en appuyant sur un seul bouton, en utilisant l'outil de basculement de l'ajustement de précision qui peut être activé à partir de la page Informations et diagnostics du système.

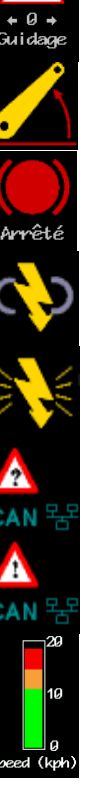

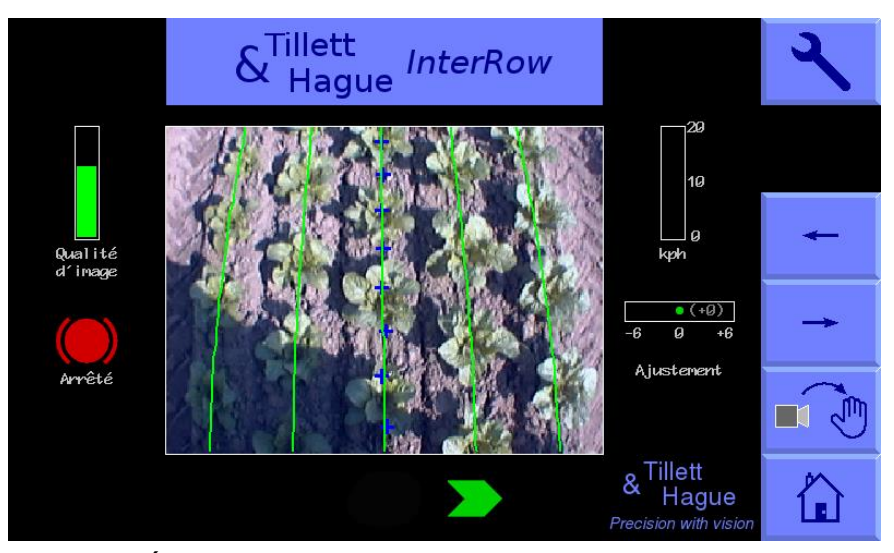

*Écran de travail en fonction, mais immobile*

### **Les fonctions des boutons de l'écran tactile situés à droite de l'écran sont les suivantes :**

- Symbole de clé à molette, ce bouton permet d'accéder au menu de configuration (section 9).
- Symbole d'une double caméra sur les systèmes à plusieurs caméras et vide pour les systèmes à une seule caméra. Ce bouton permet de basculer entre les caméras qui affectent l'image principale affichée et l'ajustement de précision. Par ailleurs, si vous appuyez sur une vignette, celle-ci sera également sélectionnée pour être affichée en plein écran.

Les caméras supplémentaires sont normalement utilisées pour fournir des informations de guidage supplémentaires, mais il est possible de configurer le système pour qu'une ou plusieurs caméras supplémentaires assurent une fonction de vidéosurveillance. Reportez-vous à la section « paramètres disponibles à partir de l'éditeur avancé » pour obtenir des instructions sur la manière de mettre en œuvre cette fonction.

- ← déplace l'ajustement de précision vers la gauche de 1 cm ou, en mode manuel, le déplacement latéral/guidage de 7 % vers la gauche.
- $\bullet \rightarrow$  déplace l'ajustement de précision vers la droite de 1 cm, ou, en mode manuel, le déplacement latéral/guidage du côté droit de 7 %.
- Le bouton sur l'écran tactile identifié par le symbole de la caméra → désactive le guidage par vision et permet à l'utilisateur de se déplacer manuellement vers la gauche ou la droite par paliers de 7 % de la course du capteur de position pour chaque pression sur les boutons fléchés. Pour les machines à direction par disque avec un cadre coulissant librement, cette fonction est obtenue en dirigeant automatiquement les disques pour maintenir la position de coulissement souhaitée. Pour éviter tout dommage mécanique, ces fonctionnalités ne sont accessibles qu'en cas de levée ou de déplacement.

En mode manuel, des lignes vertes représentant le modèle et des repères en croix violets sont verrouillés sur l'écran tout en conservant une image vidéo en direct. Elles sont utiles lors du réglage des caméras (section 7).

Revenez au guidage par vision en appuyant à nouveau sur le même bouton, désormais étiqueté avec le symbole main  $\rightarrow$  caméra. Par défaut, le déplacement latéral ou les disques restent dans la position où ils ont été placés manuellement jusqu'à ce qu'un mouvement vers l'avant sous guidage par vision soit amorcé, ou qu'un soulèvement d'outil soit détecté. Cette dernière opération centralisera le déplacement latéral ou les disques. Les systèmes peuvent également être configurés de manière à ce que le déplacement latéral ou les disques se centralisent lors du passage en mode manuel (section 9.3).

Pour les machines à déplacement latéral à section unique, la commande manuelle est conservée par défaut en cas de déplacement vers l'avant et un écran de suivi normal s'affiche afin que l'opérateur puisse voir si le guidage par vision est susceptible de réussir. Il est également possible de configurer le système à partir de la page « Informations et diagnostics du système » pour activer automatiquement le guidage par caméra dès qu'un mouvement est détecté.

Pour les machines équipées de palpeurs de guidage mécaniques, le bouton de mode de guidage permet de passer du mode manuel au mode palpeur et au mode guidage par vision. En mode de guidage manuel ou par palpeur, le curseur de l'ajustement de précision est remplacé par un symbole indiquant le mode utilisé.

- En appuyant sur le bouton sur l'écran tactile avec une image du logo d'une maison, vous pouvez revenir à l'écran de démarrage.
- <span id="page-29-0"></span>• À partir de l'écran de démarrage, une pression sur le bouton de l'écran tactile portant le logo de mise hors tension fait apparaître un écran d'arrêt à partir duquel vous pouvez confirmer l'arrêt.

# 7. Se mettre au travail sur le terrain

Pour garantir un bon guidage, il est essentiel de faire correspondre le modèle, comme illustré par les lignes vertes, aux rangées de cultures telles qu'elles apparaissent sur l'image vidéo en direct. Les étapes suivantes expliquent comment obtenir la meilleure correspondance et donc un meilleur guidage.

*Astuce* : Pendant les premières centaines de mètres de marche après la mise en service, le système de guidage mémorise une valeur qui compense les erreurs mineures d'orientation de la caméra. Dans la mesure du possible, nous recommandons que les trajets de réglage (étape 3 ci-dessous) soient effectués dans des cultures présentant les rangées les plus claires possibles afin que cette valeur, connue sous le nom de « inclinaison de la caméra », soit mémorisée aussi rapidement et précisément que possible. Des rangées bien visibles facilitent également les contrôles manuels de l'alignement (étape 2). Nous recommandons également d'éviter les pentes latérales pendant le fonctionnement initial. Une fois les réglages terminés, des situations plus difficiles peuvent être abordées. Il est également possible de voir l'inclinaison de la caméra et de le réinitialiser manuellement (voir section 9.3).

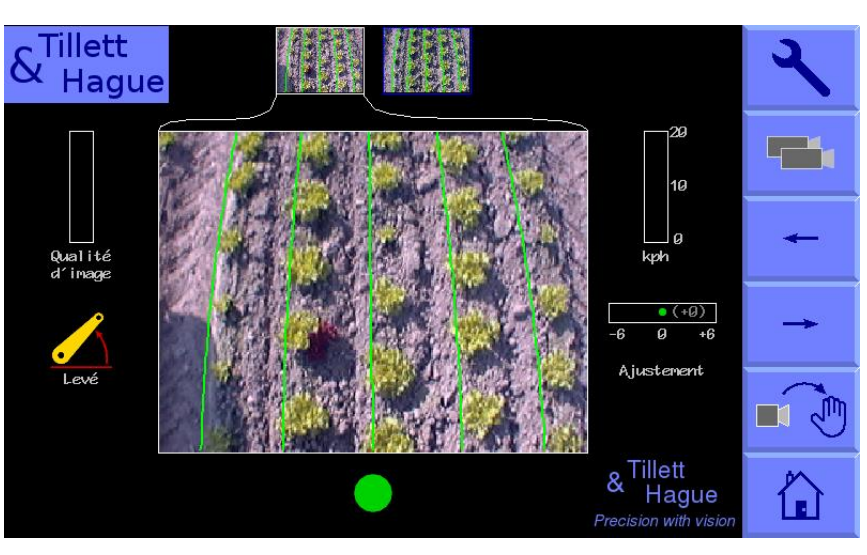

### <span id="page-30-0"></span>Étape 1 - Sélection du fichier de configuration et de la taille de la culture

À partir de l'écran de travail, appuyez sur le bouton de configuration sur l'écran tactile marqué d'un symbole de clé à molette. L'écran passe alors à l'écran de configuration.

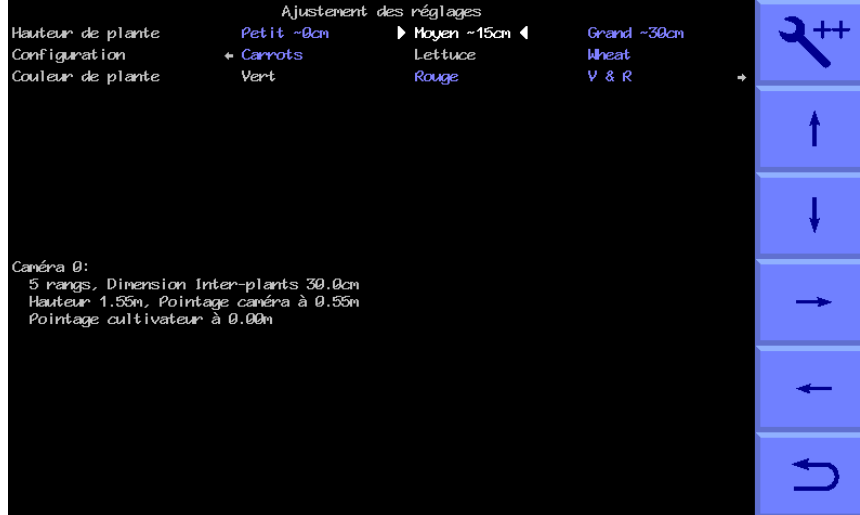

La ligne supérieure de cet écran indique les paramètres de taille (hauteur) des cultures sous les catégories petite, moyenne et grande. Les hauteurs attribuées à ces catégories varient en fonction de la hauteur de la caméra et sont affichées. Assurezvous que l'option en surbrillance correspond à la culture sur laquelle vous travaillez.

Vérifiez que les paramètres du fichier de configuration sélectionnés affichés en bas de l'écran correspondent à la géométrie de votre culture. Par exemple, que le nombre de rangées vues par la caméra correspond au nombre de rangées suivies et que l'espacement des rangées au sol correspond aux chiffres affichés à l'écran.

Assurez-vous également que les paramètres du fichier de configuration sélectionné correspondent au nombre de caméras installées.

Si la géométrie de la culture ou de l'outil ne correspond pas aux paramètres du fichier de configuration sélectionné, sélectionnez une autre configuration. Si une configuration appropriée n'est pas disponible, reportez-vous à la section 9.3 pour savoir comment en créer une.

Pour revenir à l'écran de travail, appuyez sur le bouton de l'écran tactile avec le symbole d'une flèche de retour.

### <span id="page-31-0"></span>Étape 2 - Vérification de la hauteur et de l'angle d'inclinaison de la caméra sur le terrain

Avancez dans la culture et posez le cultivateur sur une section typique de rangée de culture. Le cultivateur doit être de niveau et placé sur les rangs de manière aussi précis et droit que possible avec la caméra à sa hauteur normale de fonctionnement (comme indiqué sur l'écran « réglage »).

Appuyez sur le bouton de l'écran tactile intitulé « Manuel ». Les lignes vertes superposées représentant le modèle devraient se verrouiller au centre de l'écran.

Les lignes vertes superposées à l'image en direct doivent s'aligner sur les rangées de cultures, comme illustrées ci-dessous.

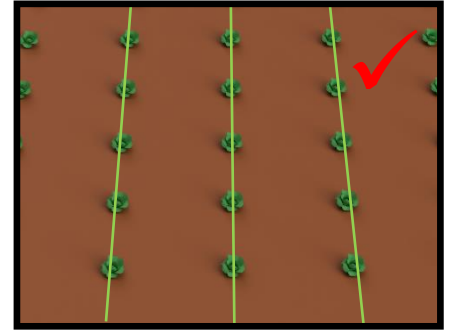

### *Astuce*

Si les rangées de cultures sont difficiles à voir sur l'image vidéo en direct, vous pouvez les améliorer en plaçant des objets à haute visibilité tels qu'une planche de bois exactement sur la ligne centrale de la rangée.

### *Attention*

Si les lignes vertes superposées ne sont pas symétriques sur l'écran (de plus de 3 degrés), il peut être nécessaire de réinitialiser la valeur de l'inclinaison de la caméra. Reportez-vous au menu de configuration et de diagnostic avancé de la section 9.

Si les lignes vertes semblent plus étroites ou plus larges que les rangées de culture réelles, vérifiez la « taille de la culture » sélectionnée dans l'écran « réglages » et modifiez-la si nécessaire. Si cela ne résout pas le problème, il se peut que la hauteur de la caméra (mesurée à partir du centre de l'objectif jusqu'au niveau du sol) ne corresponde pas au chiffre affiché dans l'écran « réglages ». La meilleure solution consiste à mesurer la position correcte et à déplacer la caméra en conséquence. Une alternative moins précise, mais parfois satisfaisante, consiste à ajuster la hauteur de la caméra jusqu'à ce que l'« image » soit correcte, comme illustrée ci-dessous :

### **Configuration de la caméra sur le terrain à vue**

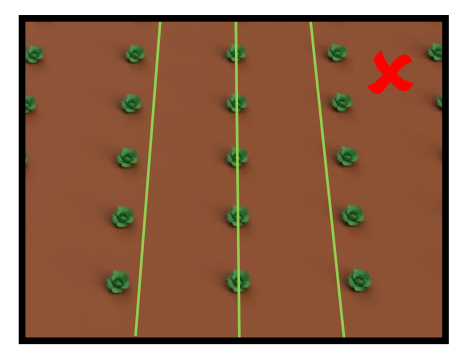

Si la caméra est trop basse, le modèle apparaîtra plus étroit que les rangées de culture. Dans ce cas, soulevez la caméra.

Si la caméra est trop haute, le modèle apparaîtra plus large que les rangées de cultures. Dans ce cas, abaissez la caméra.

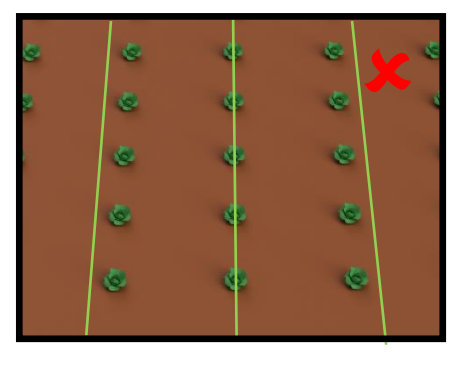

Si le modèle correspond au milieu de l'écran, mais pas en haut ni en bas, vérifiez que l'outil est à niveau. Si c'est le cas, il faudra peut-être ajuster l'angle d'inclinaison de la

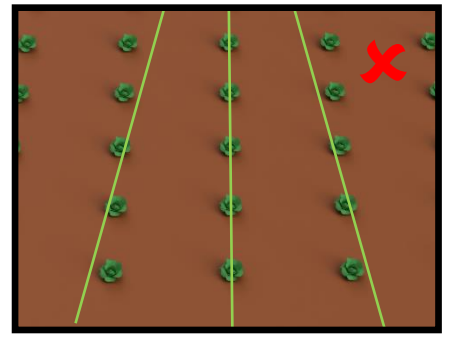

caméra.

Si les lignes du modèle semblent plus étroites que les rangées de cultures en haut de l'image, mais plus larges en bas, faites pivoter la caméra vers le haut pour qu'elle puisse voir plus loin.

Si les lignes du modèle semblent plus larges que les rangées de cultures en haut de l'image, mais plus étroites en bas, faites pivoter la caméra vers le bas pour qu'elle voit moins loin devant.

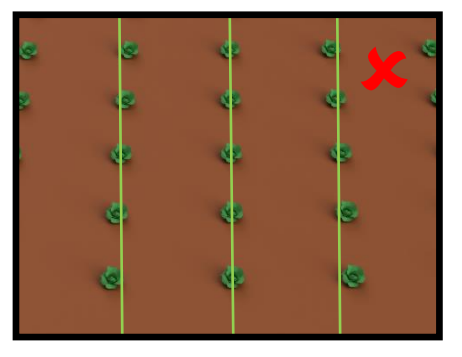

Le meilleur suivi sera obtenu lorsque les lignes du modèle sont centrées sur toutes les lignes concernées par le suivi.

### **Autre méthode de configuration de la caméra en prenant des mesures**

Il n'est pas toujours pratique de régler la caméra dans un champ avec des cultures. Il est également possible, et souvent plus précis, d'aligner la caméra en mesurant comme suit :

Depuis l'écran de travail, passez à l'écran « paramétrage » en touchant le bouton de la clé à molette. Sélectionnez le fichier de configuration approprié à l'aide des boutons fléchés (le texte bleu devient blanc lorsqu'il est sélectionné). Notez les distances appelées « droit devant » et « hauteur de la caméra ».

Après avoir vérifié que l'outil est complètement abaissé et à sa profondeur de travail normale, réglez la hauteur de la caméra de manière à ce qu'elle corresponde à la valeur indiquée dans la configuration. Ensuite, marquez un point sur le sol directement sous l'objectif de la caméra (idéalement à l'aide d'un fil à plomb). À partir de ce point, mesurez vers l'avant le long du sol et placez un objet à la distance « droit devant », comme illustré dans le schéma ci-dessous. Revenez à l'écran de travail et sélectionnez le mode manuel. Des réticules violets apparaissent sur l'image. Réglez l'inclinaison de la caméra de manière à ce que les réticules soient alignés avec l'objet placé à la distance « droit devant ».

La caméra est maintenant correctement alignée.

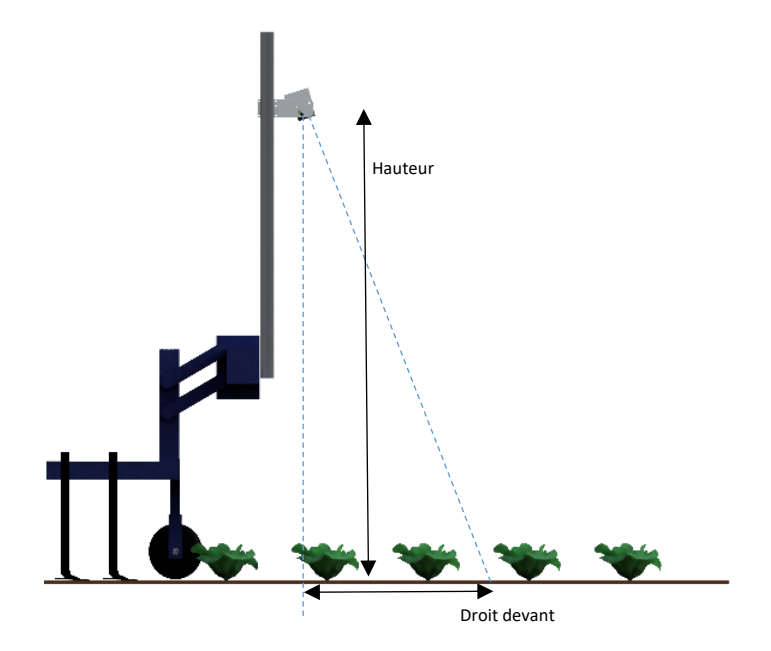

*Remarque* : N'oubliez pas de resserrer les boulons desserrés au cours du processus de réglage.

### <span id="page-33-0"></span>Étape 3 - Première utilisation et réglage de la position latérale de la caméra

Lorsque vous êtes satisfait de l'alignement de votre caméra et de la correspondance du modèle, retournez à l'écran de travail. Si une ligne de croix bleues apparaît au centre de l'écran, cela signifie que la machine est prête pour le suivi. Des lignes vertes seront également superposées et suivront les rangées de culture individuelles.

### *Remarque* :

Lors des premiers essais, presque toutes les croix doivent être de couleur bleue et former une ligne verticale relativement droite. Si ce n'est pas le cas, ou si un symbole d'avertissement de suivi triangulaire s'affiche, cela signifie que la machine n'est pas correctement réglée ou que les rangées de culture ne sont pas suffisamment bien définies pour le premier essai.

Si le suivi semble bon, démarrez lentement. L'outil devrait rapidement s'aligner sur les rangs de culture. Il est probable qu'après une courte distance, il se stabilise avec un petit décalage latéral. Les petits décalages peuvent être corrigés à l'aide de la fonction d'ajustement de précision. Les touches de l'écran tactile marquées de flèches gauche et droite permettent de régler l'ajustement de précision. Chaque pression sur une touche fléchée ajuste la position du déplacement latéral par pas de 1 cm (3/8"). Continuez à parcourir le champ en vous arrêtant de temps en temps pour vérifier la position latérale. Si l'ajustement de précision requis dépasse le nombre de pas disponibles, la caméra doit être déplacée physiquement comme décrit ci-dessous et l'étape 3 devra être répétée.

**Il incombe à l'opérateur de décider à quel moment le système de guidage par vision devient « perdu ». Si le système perd la trace des rangs de culture, l'opérateur doit guider soigneusement l'outil jusqu'à la prochaine bonne référence.**

### **Tillett & Hague Technology Ltd n'accepte aucune responsabilité pour tout dommage ou perte de récolte.**

Après environ 100 m de rodage, l'alignement (l'inclinaison de la caméra) devrait avoir été acquis et l'ajustement latéral stabilisé. Si l'ajustement de précision est supérieur à deux pas, nous recommandons de déplacer physiquement la caméra le long du cadre de l'outil sur une distance équivalente et de remettre l'ajustement de précision à zéro.

### *Astuce*

Si l'ajustement de précision est réglé sur la gauche, la caméra doit être déplacée vers la droite, vue de derrière en regardant vers l'avant.

Une fois que vous êtes sûr que le suivi est précis et fiable, vous pouvez augmenter la vitesse d'avancement. L'interaction mécanique des cultivateurs et des boucliers sur le sol devrait normalement limiter la vitesse à moins de 15 km/h, bien que le guidage continue à fonctionner à des vitesses plus élevées, bien qu'avec une précision réduite. La barre de vitesse devient rouge à des vitesses supérieures à 15 km/h et une survitesse est enregistrée dans le fichier d'erreurs. Pour les applications à faible vitesse, il est possible de réduire la plage de l'indicateur de vitesse pour l'adapter à l'application (section 9.3).

# <span id="page-35-0"></span>8. Remarques sur le fonctionnement quotidien d'une machine

# correctement réglée

- Avant d'utiliser la machine, vérifiez que les raccordements électriques et hydrauliques sont bien fixés et qu'il n'existe aucun obstacle au mouvement du déplacement latéral/disque.
- Lors de la première mise en service de la machine dans le champ, vérifiez que les lignes vertes superposées représentant le modèle sont alignées avec les rangées de culture et que les croix bleues superposées sont apparues approximativement au centre de l'image.
- Procédez avec prudence sur les premiers mètres en vérifiant que la jauge de vitesse à l'écran correspond à celle du tracteur et que l'alignement de l'outil est bon. Si les performances sont satisfaisantes, la vitesse peut être augmentée. Le suivi devrait être satisfaisant jusqu'à 20 km/h, bien que les conditions de déplacement au sol imposeront probablement une vitesse inférieure.
- Les réglages de l'ajustement de précision des sessions précédentes sont sauvegardés et il ne devrait donc pas être nécessaire de les ajuster, sauf si des changements ont été apportés à la position de la caméra.
- Les pentes latérales peuvent entraîner une certaine erreur latérale due au fait que le tracteur se déplace en « crabe » sur la pente. Normalement, cela n'est pas très grave, mais dans les cas extrêmes, il peut être nécessaire d'utiliser la fonction d'ajustement de précision pour compenser. Si vous opérez de cette manière, n'oubliez pas d'inverser l'alignement lorsque vous vous dirigez dans la direction opposée et de revenir à un réglage neutre lorsque vous arrêtez le travail ou vous déplacez vers une zone plate. Une technique similaire peut être utilisée pour compenser les cultures courbées latéralement par un vent latéral. L'outil de basculement de l'ajustement peut être utile dans ces circonstances.
- Chaque fois que l'outil est soulevé aux extrémités des rangs, il se centralise, prêt pour le prochain passage.
- <span id="page-35-1"></span>• À la fin de la journée, arrêtez le système en appuyant sur le bouton de l'écran tactile avec le logo de mise hors tension et le système s'arrêtera automatiquement. La LED du bouton d'alimentation s'éteint, mais continue à clignoter toutes les 5 secondes, indiquant que l'outil ou tracteur continue de fournir une source d'alimentation. Dans cet état, la consommation électrique est négligeable.

# 9. Écrans d'information et menus

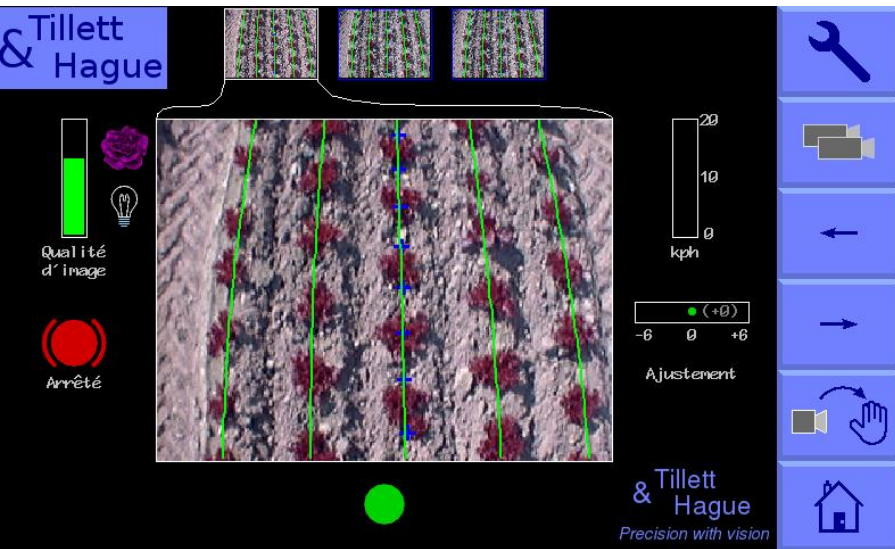

### <span id="page-36-0"></span>9.1 L'écran de configuration

On accède à l'écran de configuration à partir du bouton tactile « clé à molette » situé en haut à droite de l'écran de travail.

La navigation dans l'écran de configuration s'effectue en déplaçant le curseur sur les options à l'aide des boutons de l'écran tactile symbolisés par des flèches. Lorsque le curseur se trouve sur un paramètre, le texte passe du bleu au blanc, indiquant qu'il est sélectionné.

Trois paramètres « Hauteur de plante », « Configuration » et « Couleur de plante » (optionnel) peuvent être modifiés dans l'écran de configuration. Les paramètres « Hauteur de plante » et « Couleur de plante » seront mémorisés à partir de votre session précédente pour la prochaine fois que vous utiliserez ces mêmes configurations.

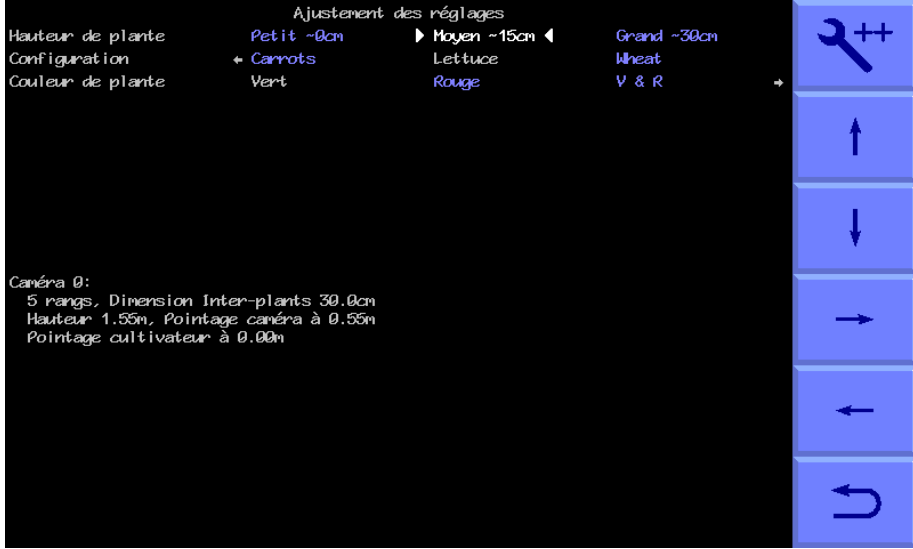

La **« Hauteur de plante »** augmente la taille du modèle pour compenser le fait que le couvert végétal se rapproche de la caméra à mesure qu'il grandit. Cela évite d'avoir à régler physiquement la hauteur de la caméra lorsqu'on se déplace entre des cultures de différentes hauteurs. Il existe des paramètres pour les petites, moyennes et grandes plantes. La définition de petit, moyen et grand est approximativement mise à l'échelle en fonction de la hauteur de la caméra, conformément au tableau suivant.

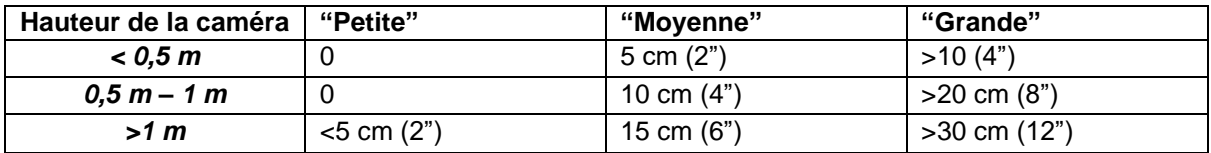

Lors de la configuration initiale, la taille par défaut est moyenne, mais la taille de la culture est sauvegardée à partir de la session précédente, peu importe le dernier fichier de configuration utilisé.

**« Configuration »** permet aux utilisateurs de choisir entre différents fichiers de configuration préprogrammés pour différentes géométries de cultures nécessitant des modèles différents.

Les principaux paramètres du fichier de configuration choisi sont affichés au bas de l'écran de configuration, ils sont :

Numéro de caméra

Visualisation - Nombre de rangs utilisés pour le suivi.

Espacement - L'espacement des rangs entre les rangs visualisés.

Hauteur de la caméra - Distance verticale entre l'objectif et le sol pendant le fonctionnement.

Caméra droit devant - Distance horizontale le long du sol entre un point situé verticalement sous l'objectif et la ligne centrale de visée (marquée par des réticules en mode « Manuel »).

**« Couleur des plantes »** (optionnel) - Pour les plantes vertes, sélectionnez « Vert ». En sélectionnant « Rouge », vous inversez la segmentation des couleurs de sorte que les plantes qui sont complètement rouges seront suivies. Lorsque les plantes ont des feuilles extérieures rouges et un centre vert, les utilisateurs devront sélectionner « R & G ». Il est également possible de sélectionner une couleur « personnalisée » qui peut modifier la couleur utilisée par le système pour la recherche de feuillage. Cela peut être avantageux pour les cultures telles que les brassicacées ou les alliums qui ont une couleur bleue/verte (une valeur d'environ 30 a souvent été jugée satisfaisante). Lorsque la couleur personnalisée est activée, elle peut être ajustée en touchant l'icône de la plante dans l'écran de travail. Nous déconseillons l'activation de la couleur personnalisée, sauf si elle est absolument nécessaire, car elle ajoute de la complexité et peut, si elle n'est pas réglée correctement, réduire considérablement les performances.

Pour les plantes aux couleurs particulièrement inhabituelles qui ne peuvent pas être suivies à l'aide des options de couleur normales, une caméra infrarouge peut être installée. Ces caméras sont automatiquement détectées et reconnaissables par des images vidéo monochromes. Il est conseillé d'essayer toutes les autres options avant de recourir aux caméras infrarouges, car l'éclairage latéral entraîne un décalage vers le côté le plus lumineux de la rangée de culture, ce qui nécessite un réglage manuel de l'ajustement de précision pour compenser.

Si une configuration appropriée n'est pas disponible, elle peut être créée à l'aide de l'éditeur de fichiers de configuration (section 9.3).

### <span id="page-38-0"></span>9.2 Menu d'information & de diagnostic du système

On accède à cet écran à partir de l'écran de configuration en appuyant sur le bouton supérieur droit de l'écran tactile portant le symbole d'une clé à molette ++. La navigation dans cet écran est similaire à celle de l'écran de configuration.

Les trois premiers éléments de cet écran sont donnés à titre indicatif et ne peuvent pas être modifiés par l'utilisateur. La surface est calculée sur la base de la distance parcourue x la largeur de l'outil.

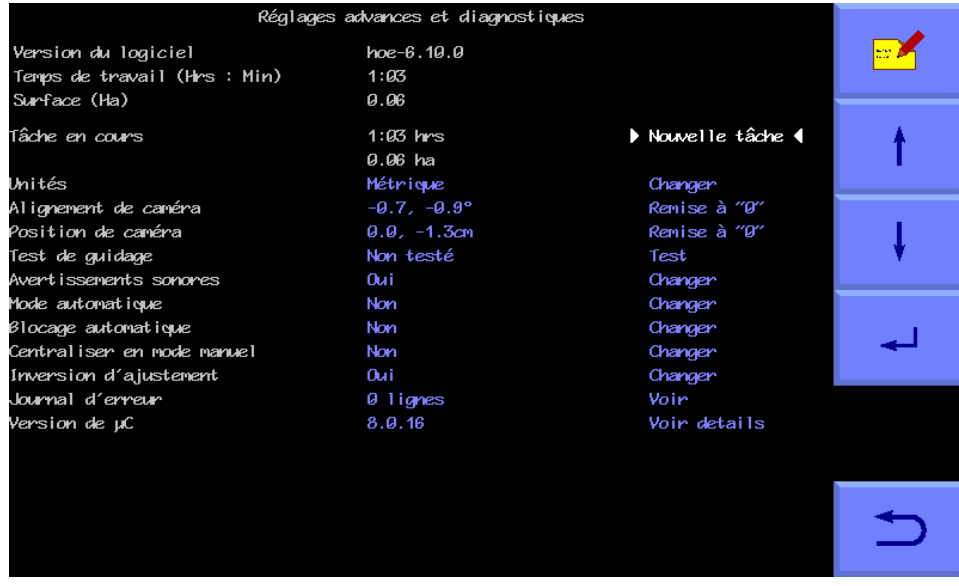

Le reste des éléments sur cet écran sont les suivants :

### **Tâche en cours**

Fournis des compteurs réinitialisables pour le temps écoulé et la surface traitée.

### **Unités**

Permets de basculer entre les unités métriques et impériales. Cette option affecte tous les écrans utilisateur et l'éditeur de fichiers de configuration.

### **Inclinaison ou alignement de la caméra**

L'alignement de la caméra est une mesure du désalignement angulaire de la caméra dans le plan horizontal. Cet angle est estimé par le programme informatique pendant les opérations sur le terrain. Le taux de variation est le plus élevé lors des premiers essais et après la remise à zéro. Il se stabilise après environ 100 m de parcours. Pendant cette phase d'apprentissage initiale, il est parfois nécessaire de modifier l'ajustement de précision (section 7).

Comme l'alignement de la caméra est lié à un équilibre particulier de la caméra, il est nécessaire de le remettre à zéro manuellement et de lui permettre d'estimer une nouvelle valeur chaque fois que la caméra est déplacée. Les petits ajustements de position latérale de la caméra par glissement dans la plage de course d'un support de caméra ne devraient pas nécessiter de remise à zéro, car la position de la caméra ne devrait pas être affectée de manière significative. Pour effectuer une remise à zéro, mettez en surbrillance le bouton de remise à zéro et appuyez sur le bouton de retour.

### *Attention*

Après avoir réinitialisé l'alignement de la caméra, il sera probablement nécessaire de modifier l'ajustement de précision.

Un alignement de la caméra supérieure à 3 degrés indique un mauvais alignement et la nécessité d'un ajustement.

### **Décalage de la caméra (uniquement présent avec plusieurs caméras sur la même section)**

Le décalage de la caméra est l'erreur latérale entre deux ou plusieurs caméras installées sur la même section. Tout comme l'alignement, cette erreur est estimée pendant les opérations sur le terrain. Le taux de variation de ce déplacement estimé est le plus élevé lors des premiers passages et après la remise à zéro. Il existe autant de décalages qu'il y a de caméras sur une section. La première caméra est le maître/datum à partir duquel les décalages sont calculés, elle a donc toujours un décalage nul.

Le but de calculer l'alignement latéral et de le compenser automatiquement est d'éviter la nécessité d'un réglage mécanique très précis.

L'alignement de la caméra influence le décalage de la caméra de sorte que la réinitialisation de l'alignement réinitialise les deux valeurs pour toutes les caméras installées. Cependant, la réinitialisation du décalage ne réinitialise pas automatiquement l'alignement.

### **Test de guidage**

Cette fonction permet de vérifier un certain nombre de composants et de réglages relatifs au déplacement latéral ou à la direction par disque. Elle vérifie notamment la communication du microcontrôleur avec l'ordinateur principal, le sens du débit hydraulique, la vitesse de déplacement, la polarité de la connexion du potentiomètre du déplacement latéral/disque et la continuité sur la course. Il détecte également les obstructions mécaniques qui empêchent la pleine mobilité attendue et qui génèrent le message « hit stop ou arrêt d'urgence ». Cette détection s'effectue en sollicitant le vérin hydraulique et en enregistrant la réponse. Il est donc nécessaire d'activer l'alimentation hydraulique. Pour les machines à sections multiples, vous êtes invité à sélectionner la section à tester. Ce test sert également de calibrage initial du sens de guidage (dans le sens de la marche) grâce à une série de questions à l'écran.

Si une valve hydraulique directionnelle proportionnelle est installée (le commutateur n° 3 du commutateur DIP 8 voies dans le module de l'outil doit être réglé sur « activé »), le test de guidage inclut un mouvement supplémentaire pour calibrer la vitesse de déplacement.

### *Attention*

Assurez-vous que le mécanisme de guidage est libre de tout obstacle et que personne ne soit en proximité avant de démarrer.

### **Avertissements sonores**

Lorsque l'option « Oui » est sélectionnée, un signal sonore est émis à l'intérieur de la console lorsque des symboles d'avertissement, tels que le symbole de mauvais suivi, apparaissent sur l'écran de travail. La valeur par défaut est « Oui ».

### **Quitter le mode manuel en déplacement**

Si vous sélectionnez « Oui », le contrôle automatique de la caméra prend le relais lorsqu'un mouvement est détecté. La valeur par défaut est « Non ».

### **Passer en manuel en cas de perte**

Lorsque l'option « Oui » est sélectionnée, le contrôle passe en manuel si le système n'est pas sûr de la position de la rangée et l'avertisseur sonore retentit pendant

quatre secondes. Si « Non » est sélectionné, le système tentera de relocaliser les rangs et de poursuivre le guidage visuel. La valeur par défaut est « Non ».

### **Centraliser en mode manuel**

Lorsque l'option « Oui » est sélectionnée, le déplacement latéral ou les disques de guidage se centralisent lorsque le mode manuel est sélectionné. Si « Non » est sélectionné, le déplacement latéral ou les disques resteront dans leur position actuelle jusqu'à ce qu'une commande de direction manuelle soit effectuée. La valeur par défaut est « Non ».

### **Sélection automatique du mode palpeurs (affichés uniquement lorsque des palpeurs mécaniques de guidage des cultures sont installés)**

Lorsque l'option « Oui » est sélectionnée, le système passe automatiquement du guidage visuel au guidage par palpeurs lorsqu'un des palpeurs est dévié. La valeur par défaut est « Non ».

### **Activer le basculement de l'ajustement de précision**

En sélectionnant « Oui », une touche tactile est ajoutée à l'écran de travail sous la barre d'ajustement de précision avec des flèches opposées qui, lorsqu'elle est touchée, inverse la direction de l'ajustement de précision. La valeur par défaut est « Non » et ne doit être modifiée que pour des travaux sur des pentes latérales ou par vent latéral.

### **Journal d'erreurs**

Un journal des messages d'erreur générés automatiquement (par exemple, connexions de la caméra et du microcontrôleur et désalignement excessif de la caméra). En sélectionnant « voir le journal », les messages qui peuvent aider au diagnostic s'affichent. Tous les messages n'indiquent pas des défauts graves. En quittant la fenêtre, vous avez la possibilité de sélectionner « effacer » pour effacer les messages ou « fermer » pour revenir au menu sans les effacer. Les messages sont sauvegardés entre les sessions.

*Astuce* Lorsque vous demandez conseil par téléphone, il est utile d'avoir un relevé exact, mot pour mot, de tous les messages d'erreur et de noter les codes d'erreur numériques.

### **Version de μC**

Affiche les numéros de version de toutes les cartes microcontrôleur installées.

Pour quitter l'écran du menu d'état et de diagnostic, appuyez sur le bouton de l'écran tactile en bas à droite, marqué d'une flèche de retour en arrière.

### <span id="page-40-0"></span>9.3 Éditeur de fichier de configuration

Les fichiers de configuration stockent les informations relatives à un schéma de plantation de culture spécifique et à la géométrie de l'outil/du tracteur qui sont nécessaires pour le suivi des rangées. Chaque combinaison de différents modèles de culture ou d'une géométrie d'outil nécessite son propre fichier de configuration.

L'éditeur de fichiers de configuration permet aux utilisateurs expérimentés de créer et de modifier des fichiers de configuration. On y accède à partir du menu Informations et diagnostics du système en appuyant sur le bouton de l'écran tactile portant le symbole d'un fichier et d'un stylo. Les utilisateurs doivent saisir un code PIN pour éviter toute entrée accidentelle dans l'éditeur. Le code par défaut est 1,2,3,4.

L'éditeur est multilingue, mais les traductions ne sont pas disponibles dans toutes les langues. En cas d'absence de traduction, l'anglais sera utilisé. L'utilisation de symboles graphiques rend certaines fonctions indépendantes de la langue.

L'éditeur utilise l'écran tactile pour la navigation et la saisie de données.

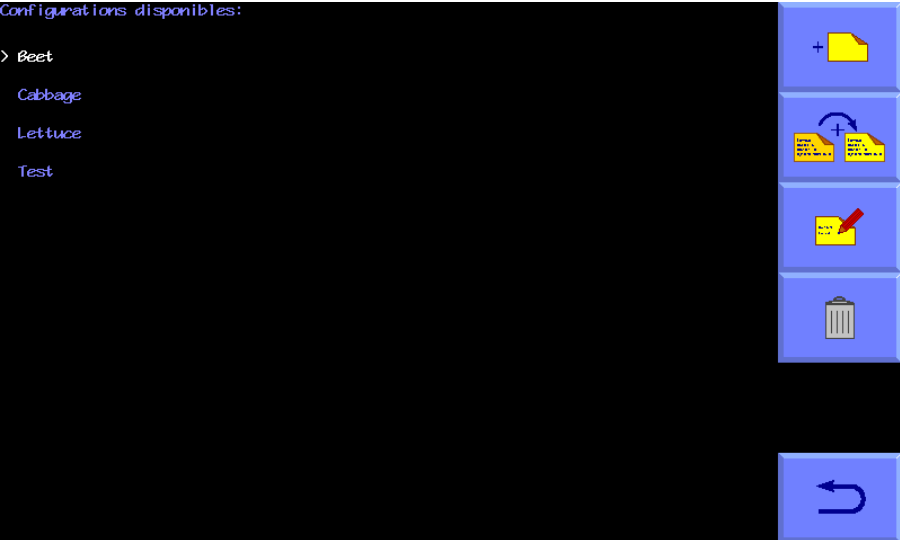

### **Aperçu de l'affichage de l'écran et comment éditer les fichiers**

En accédant à l'éditeur de configuration, les utilisateurs se voient présenter une liste de fichiers de configuration préenregistrés disponibles en texte bleu. On sélectionne un fichier en touchant son nom, celui-ci apparaît en blanc et est précédé du caractère « > ».

Les boutons situés à droite de l'écran permettent d'effectuer des actions sur le fichier sélectionné, de créer de nouveaux fichiers ou de modifier les paramètres linguistiques.

• Le bouton en haut à droite avec le dessin d'un seul fichier et le symbole « + » crée un nouveau fichier. En appuyant dessus, l'utilisateur se voit proposer une série de choix concernant le type de machine pour laquelle il souhaite créer un fichier. En suivant ces choix, on aboutit à une configuration par défaut qui offre le meilleur point de départ pour une nouvelle configuration. Le fichier nouvellement créé sera ajouté à la liste, nommé « nouveau » et sélectionné pour être édité.

**NB** Il est très rarement conseillé aux utilisateurs de créer une nouvelle configuration à partir des valeurs par défaut de cette manière. Il est généralement plus facile et plus sûr d'utiliser la fonction de copie (voir cidessous) pour créer un nouveau fichier basé sur un fichier installé en usine et qui fonctionne déjà.

- Le deuxième bouton avec pour symbole deux fichiers, copie le fichier sélectionné et ajoute cette copie à la liste avec le nom « nouveau ». Il est sélectionné et prêt à être modifié. C'est la meilleure façon de créer de nouveaux fichiers sur une machine qui fonctionne.
- Le troisième bouton avec pour symbole un fichier et un stylo, lance le processus d'édition du fichier sélectionné, en présentant une liste des paramètres du fichier de configuration qui peuvent être modifiés.
- Le quatrième bouton de la page de l'éditeur de configuration avec pour symbole une corbeille, supprime le fichier sélectionné.

• Le dernier bouton, représenté par une flèche de retour en arrière, permet de revenir au menu de démarrage.

**Remarque :** lors de la prochaine exécution du système, vous devrez sélectionner le fichier de configuration approprié, car la modification d'un fichier ne le sélectionne pas automatiquement.

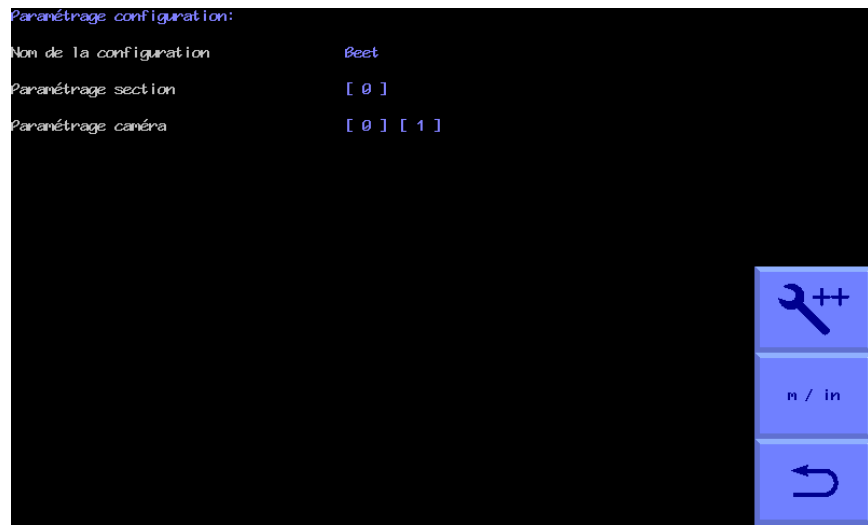

### **Les réglages disponibles dans l'éditeur standard**

*Écran de l'éditeur du fichier de configuration avec les paramètres standard sélectionnés*

En mode édition, trois boutons sont présents en bas à droite de l'écran :

- **-** Le bouton supérieur, avec pour symbole une clé à molette « ++ », permet de sélectionner la version avancée de l'éditeur. Celle-ci offre un plus grand nombre de réglages, mais elle est rarement nécessaire dans des circonstances normales et doit être utilisée avec prudence.
- **-** Le bouton du milieu permet de basculer entre les systèmes métriques et impériaux.
- **-** Le bouton du bas, avec pour symbole une flèche de retour, ramène l'utilisateur à la page précédente.

En touchant un élément, on fait apparaître un clavier approprié (lettres pour modifier les noms, numérique pour saisir des chiffres) ou on obtient une autre liste de paramètres de niveau inférieur à sélectionner. Pour faire disparaître le clavier de l'écran, appuyez sur sa touche retour.

|                       | 8            | 9                       |  |  |
|-----------------------|--------------|-------------------------|--|--|
| $\boldsymbol{4}$      | 5            | $\boldsymbol{6}$        |  |  |
|                       | $\mathbf{z}$ | $\overline{\mathbf{3}}$ |  |  |
| $\boldsymbol{\theta}$ |              | Exp                     |  |  |
|                       |              |                         |  |  |

*Clavier numérique avec fonction d'aide «* **?** *»*

### **Paramètres généraux**

La première permet de modifier le nom du fichier de configuration. Celui-ci peut comporter jusqu'à 8 caractères et doit être significatif pour l'opérateur.

Les autres catégories de paramètres concernent les sous-composants de la machine. Il est possible d'avoir plus d'un de ces sous-composants sur une même machine. Par exemple, une machine peut avoir deux ou plusieurs caméras et il sera possible de modifier les paramètres de chacune de ces caméras indépendamment. Pour des raisons liées aux conventions informatiques internes, la numérotation de ces sous-composants commence toujours par zéro, par exemple, la première caméra a le numéro d'index 0 et la seconde 1.

Pour modifier les paramètres de l'un de ces sous-composants, appuyez sur le numéro d'index bleu dans « [ ] » pour le sous-composant que vous souhaitez modifier. Vous accédez alors à la page d'édition de ce composant en particulier. Une fois que vous avez terminé de modifier ce sous-composant, vous pouvez revenir à la page précédente en appuyant sur le bouton avec une flèche de retour en arrière.

### **Paramètres des sections**

Une section est définie comme un cadre qui a un guidage indépendant. La plupart des outils n'ont qu'une seule section. Toutefois, il est possible d'avoir un outil avec jusqu'à trois sections à guidage indépendant. Ceci est utile lorsqu'il est nécessaire de couvrir plusieurs passages du semoir/transplanteur.

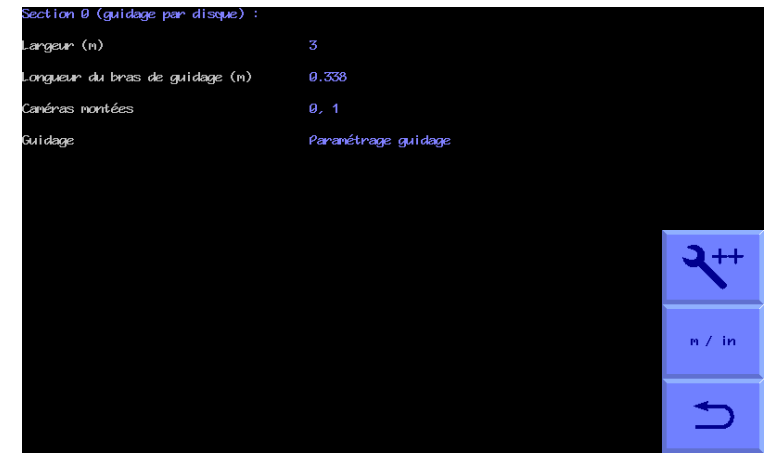

*Fichier de configuration, écran standard de l'éditeur de « Section »* Les paramètres sont les suivants :

La « largeur » représente la largeur de travail de cette section et n'est utilisée que pour calculer la surface travaillée. La « longueur du bras de guidage » (la distance D dans la figure ci-dessous), pour les machines à guidage par disque uniquement. « Caméras montées » indique quelles caméras sont montées sur cette section, par exemple 0 pour une caméra, 0,1 si deux caméras sont montées.

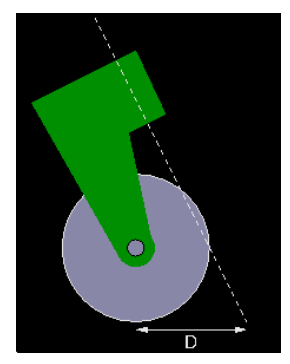

*« Longueur du bras de guidage » D*

Il est également possible de modifier d'autres paramètres du mécanisme de guidage.

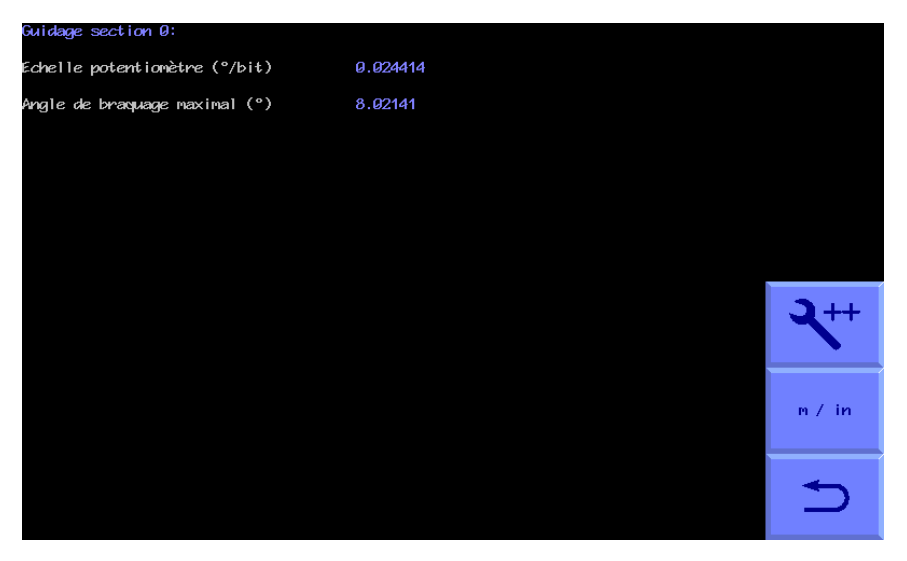

*Fichier de configuration, écran de l'éditeur standard des « Paramètres de guidage »*

Pour les machines à déplacement latéral utilisant un capteur de position linéaire, l'« échelle potentiomètre » est calculée en prenant la longueur totale de la course du capteur en m et en la divisant par la plage numérique en bits. Notre circuit électronique accepte des signaux de 0 V à 5 V et utilise un convertisseur 12 bits, soit 4096 bits. Un potentiomètre piloté par notre tension de référence de 5 V fournira une sortie de 0-5 V donnant une échelle potentiomètre de 0 à 4096. Pour un potentiomètre de 0,5 m, cela donnerait 0,5m/4096 = 0,00012207 m/bit. Pour un capteur de position intra-cylindre avec une sortie de 0,5 V à 4,5 V, l'échelle numérique serait de 409 - 3687, une plage de 3278 bits, donc un capteur de position de course 0,5 m aurait une échelle de 0,5m/3278= 0,00015253 m/bit.

« L'angle de braquage maximal » est mesuré à partir de la position centrale, généralement fixée à un peu moins de la moitié de la course totale du capteur.

Pour les machines à guidage par disque, l'angle de braquage maximal correspond à la déviation angulaire maximale en degrés par rapport à la position centrale et l'échelle potentiomètre correspond à la course complète du capteur de position rotatif en degrés divisée par 4086 (pour une sortie 0-5 V).

### **Réglages de la caméra**

Les trois premiers paramètres concernent la manière de monter la caméra, comme illustrée ci-dessous. La hauteur de la caméra est la distance verticale en m (ou en pouces en système impérial) entre le niveau du sol et l'objectif de la caméra lorsque l'outil est à sa hauteur de travail normale. La valeur « droit devant ou look ahead » est la distance horizontale entre un point situé directement sous le centre de l'objectif de la caméra et le centre de l'image dans le plan du sol (représenté par des réticules en mode « manuel »). La « distance devant les cultivateurs » correspond à la distance horizontale en m (ou en pouces si on a choisi le système impérial) entre un point situé verticalement sous l'objectif de la caméra et les lames du cultivateur. (Si le logiciel In-row est installé, cette distance est appelée « Distance en avant des rotors », même si le système fonctionne en mode inter-rangs).

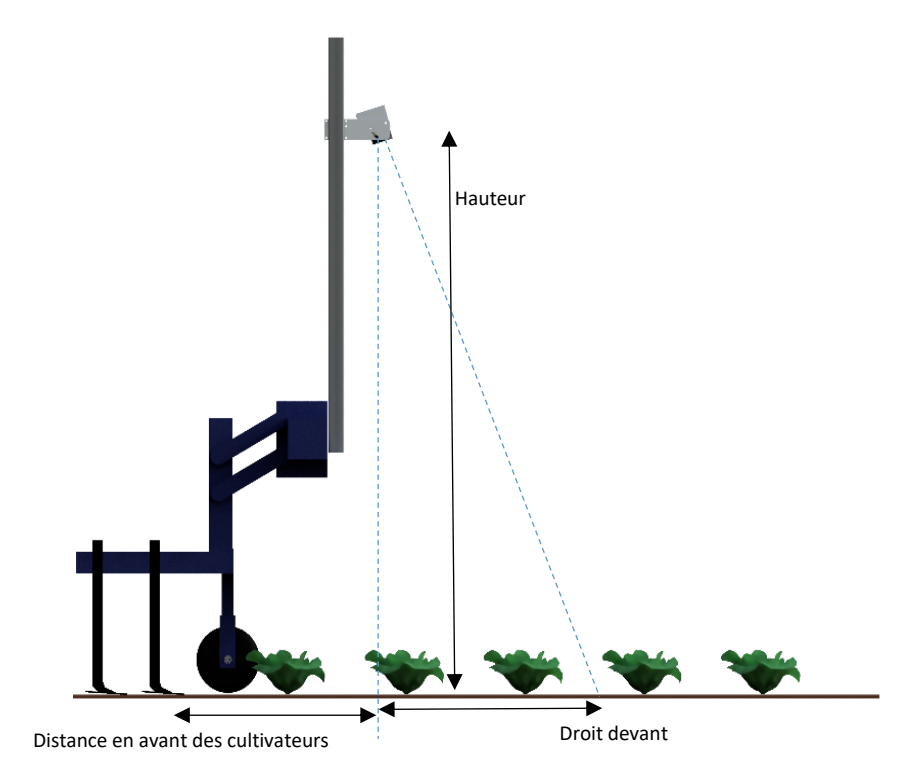

Les paramètres suivants concernent ce que l'on voit sur l'image. Le nombre de rangées et leur espacement.

Le nombre de rangées saisi ici détermine combien de rangées sont utilisées pour construire le modèle.

L'espacement entre les rangées est normalement uniforme dans le champ de vision et est donc un chiffre unique. Cependant, certaines géométries de culture avec plusieurs espacements de rangées différents dans la même scène nécessitent un arrangement plus complexe. La syntaxe est basée sur l'hypothèse que le motif est symétrique par rapport à la ligne centrale et commence par l'espacement central des rangs jusqu'au bord. Les chiffres sont séparés par des virgules. Pour un nombre pair de rangées, le premier chiffre correspond toujours à l'espacement total entre les rangées, et non à la distance entre la ligne centrale et la rangée suivante. Les exemples suivants décrivent les différentes configurations possibles.

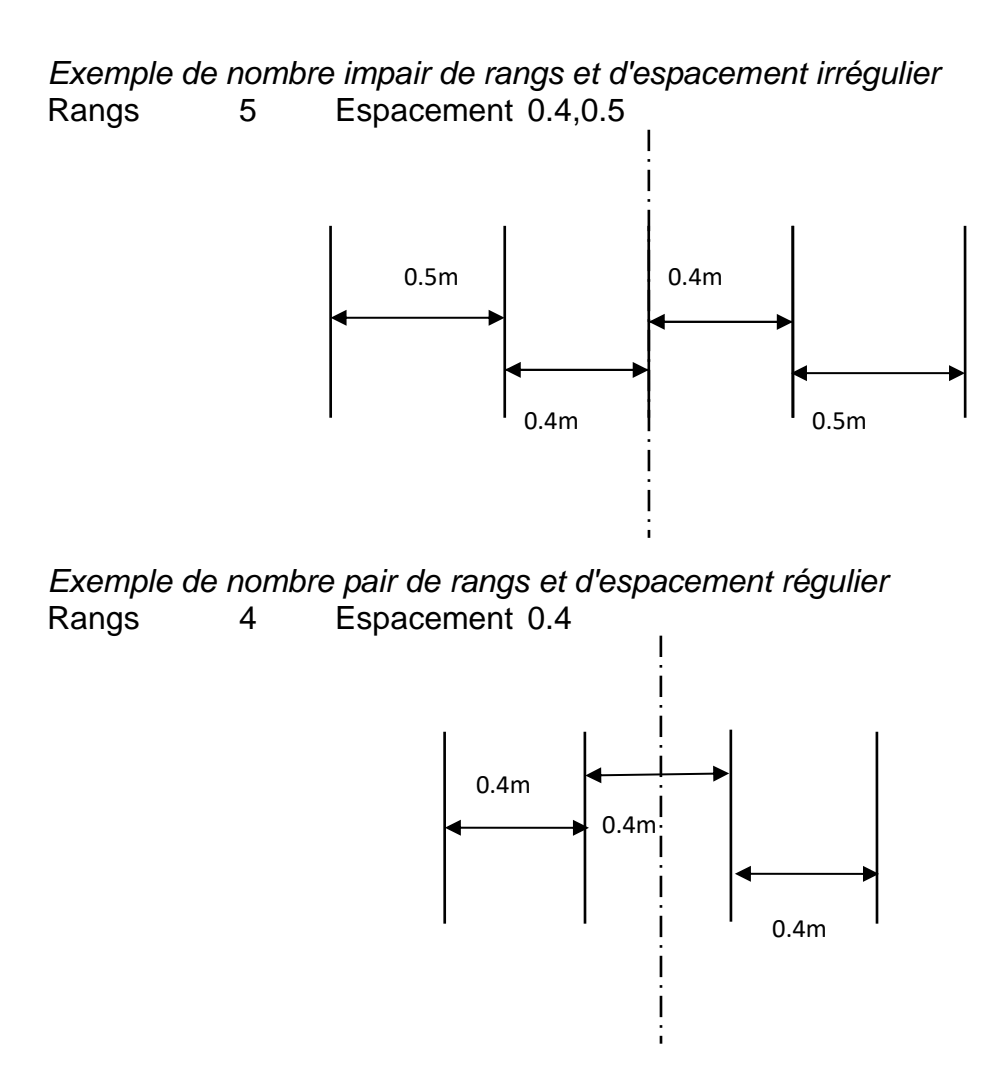

*Exemple d'ensembles groupés de lignes*

Rangs 12 Espacement 0.2,0.05,0.05,0.2,0.05,0.05

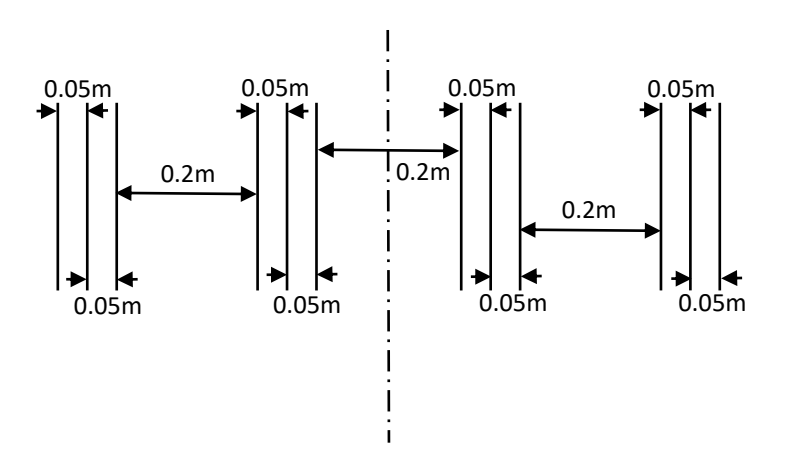

Dans le cas particulier où vous ne suivez qu'un seul rang, le suivi le plus précis sera obtenu avec un espacement de deux à trois fois la largeur du feuillage de la culture, avec un minimum absolu de 20 cm.

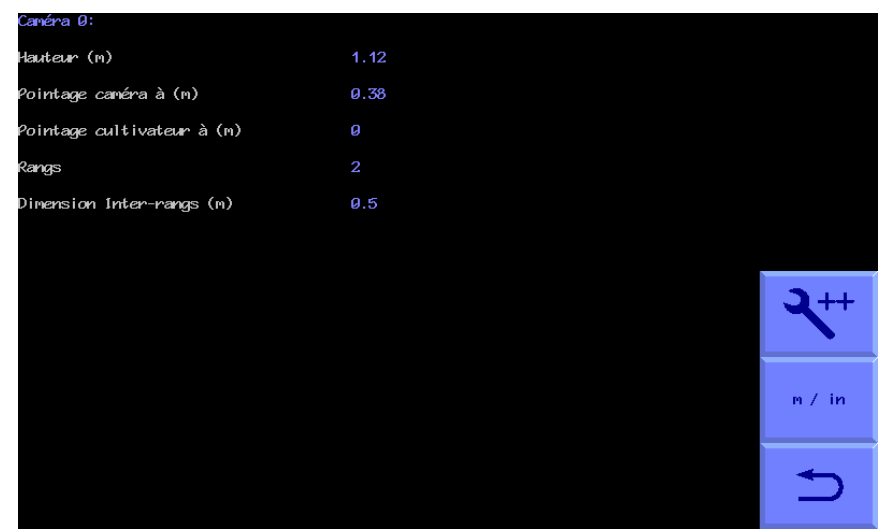

*Fichier de configuration, fenêtre de l'éditeur standard « Caméra »*

*Astuce* Une aide adaptée au contexte est disponible dans l'éditeur de configuration pour la plupart des paramètres en appuyant sur la touche rouge « **?** » du clavier de l'écran tactile.

### **Paramètres supplémentaires disponibles à partir de l'éditeur avancé**

En temps normal, il n'est pas nécessaire de modifier l'un des paramètres supplémentaires contenus dans l'éditeur avancé. Cependant, pour ceux qui souhaitent effectuer des modifications plus avancées, vous trouverez ici la liste de ces paramètres.

### **Paramètres généraux supplémentaires**

La version avancée permet à l'utilisateur de modifier le nombre de caméras et de microcontrôleurs installés.

Par exemple, l'ajout d'une caméra supplémentaire peut être réalisé en augmentant d'une unité le nombre de caméras installées. Il vous sera ensuite demandé si vous souhaitez affecter cette caméra à une section à des fins de guidage. Normalement, vous devez répondre « Oui ». Si vous souhaitez également copier les paramètres de configuration de la caméra précédente, vous pouvez également répondre « Oui » à la question suivante. Cependant, il est également possible de configurer chaque caméra différemment si nécessaire.

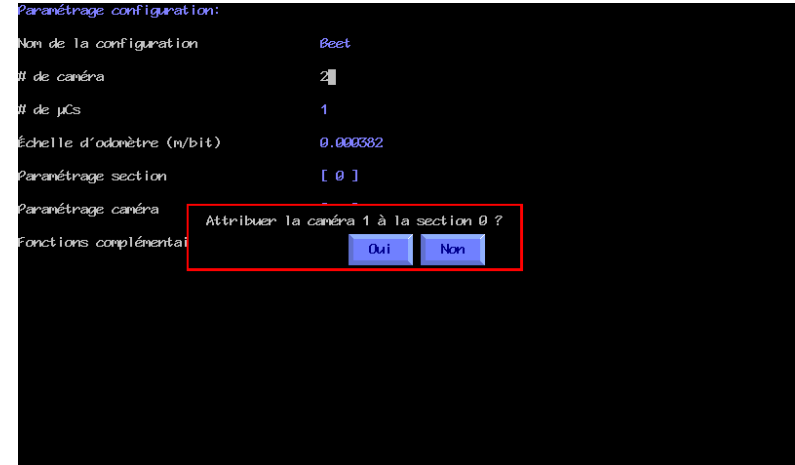

*Écran de l'éditeur de fichiers de configuration avec les paramètres avancés sélectionnés*

Il est également possible d'ajouter des caméras supplémentaires qui ne sont pas utilisées pour le guidage, mais qui remplissent une fonction de vidéosurveillance. Pour ajouter une caméra à cette fin, n'attribuez pas cette caméra à une section. Les caméras montées sur la page d'édition de configuration de la section restent inchangées. Sur la page de modification de la configuration de cette caméra supplémentaire, entrez 0 rangée et ne saisissez aucun espacement entre rangées. La caméra affichera alors une image sur l'écran de travail, sans graphiques superposés, qui pourra être sélectionnée à partir des vignettes de la manière habituelle.

L'échelle d'odomètre se rapporte à la distance parcourue entre les comptages de l'encodeur de la roue d'odomètre. Elle est calculée à partir des impulsions par tour (PPR) du diamètre de la roue en contact avec le sol, selon la formule suivante : PI x diamètre de la roue / PPR. En général, il y a environ 12 dents ou goujons sur une roue, ce qui donne PPR = 12. PI =  $3.14$ . Par exemple, une roue de  $0.3$  m de diamètre avec 12 dents aurait une échelle d'odomètre =  $3.14 \times 0.3 / 12 = 0.0785$ m/bit.

### **Paramètres de section supplémentaires**

La distance derrière l'essieu arrière est la mesure entre les cultivateurs et l'essieu arrière du tracteur.

Il est possible de définir quel microcontrôleur est utilisé pour contrôler le guidage de la section et à partir de quel microcontrôleur cette section doit prendre son état de levée et sa vitesse odométrique. Si le numéro du microcontrôleur pour le compteur kilométrique est laissé vide, la vitesse odométrique sera calculée à partir du déplacement des éléments dans les images successives.

Enfin, les caméras montées sur une section sont assignées en les listant par numéro d'index avec une virgule pour les délimiter. Par exemple, une machine à deux caméras peut avoir les caméras montées 0, 1.

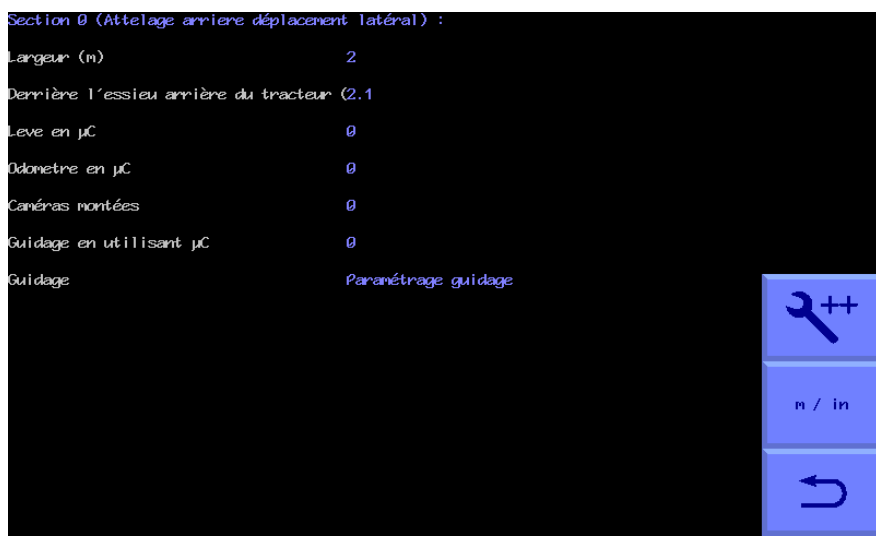

*Fichier de configuration, écran de l'éditeur avancé « Section » pour un outil à déplacement latéral*

La version avancée des paramètres de guidage permet aux utilisateurs de modifier la valeur de la lecture du capteur de position qui est définie comme centrale (normalement 2048).

Il existe également un certain nombre de paramètres relatifs au réglage du guidage :

La bande morte (l'erreur de guidage minimale qui entraîne une action corrective) peut être définie. Des valeurs plus petites augmentent la précision, mais peuvent provoquer des oscillations rapides de la direction si le taux de guidage (débit d'huile) est réglé trop haut. Le réglage standard est de 0,006 m.

La région linéaire, la vitesse maximale et la courbe caractéristique de la valve sont toutes liées à la commande des valves hydrauliques proportionnelles. Elles peuvent nécessiter un ajustement pour convenir à certaines valves proportionnelles. L'expérience montre que les valeurs par défaut constituent une bonne base de départ et conviennent à la plupart des valves. Leur fonction est expliquée par un diagramme/graphique dans la rubrique d'aide (**?**).

Les machines à guidage par disque (non représentées dans l'exemple) peuvent être équipées d'un potentiomètre supplémentaire pour afficher la position du chariot à déplacement libre linéaire sur la barre lumineuse de l'écran de travail. Les paramètres de ce potentiomètre supplémentaire de la barre lumineuse sont dérivés de la même manière que pour une machine à déplacement latéral. Si la longueur maximale de la barre lumineuse est réglée sur zéro, le système suppose qu'il n'y a pas de capteur de position supplémentaire sur la barre lumineuse, et la barre lumineuse de l'écran de travail affichera l'angle du disque de guidage à la place.

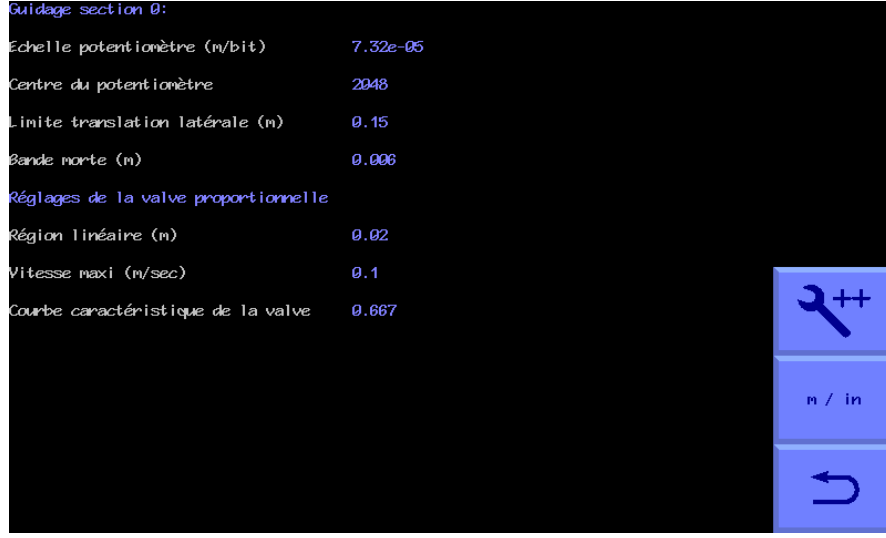

Le terme amortissement concerne le guidage par disque.

### **Paramètres supplémentaires de la caméra**

Les paramètres supplémentaires de la caméra sont la distance focale de l'objectif et un chiffre relatif à la correction de la distorsion de l'objectif. Cependant, les caméras à partir du numéro de série 717 ont ces données d'objectif stockées en interne, lesquelles ont la priorité sur les données du fichier de configuration, ce qui rend ces chiffres non pertinents, sauf si les caméras installées sont plus anciennes.

Il est également possible de modifier l'indice bus de la caméra, mais il ne faut pas le modifier à partir du numéro de caméra indiqué en bleu ci-dessus sans l'avis d'un expert.

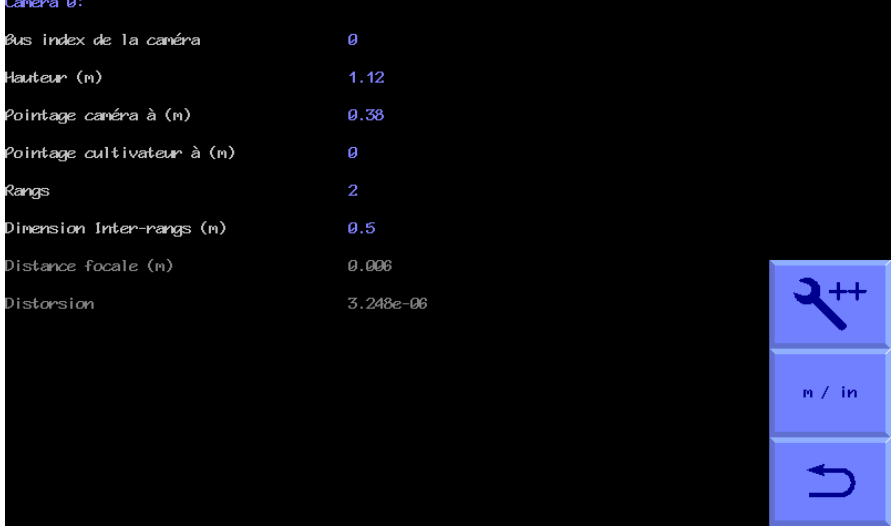

*Fichier de configuration, écran de l'éditeur avancé de « Caméra »*

### **Fonctionnalités Optionnelles**

Celles-ci offrent aux utilisateurs des possibilités supplémentaires. La première permet aux utilisateurs de sélectionner des couleurs de culture autres que le vert classique via l'écran de configuration. De plus, ce choix peut être fait séparément pour chaque caméra. Pour réduire la complexité, nous recommandons de ne pas activer plus de choix de couleurs que nécessaire pour obtenir de bonnes performances. Le choix de couleur par défaut est entre « Vert », « Rouge » (pour les cultures à feuilles rouges) et « R & G » (pour les cultures avec un mélange de feuilles vertes et rouges). Une couleur personnalisée de teinte fixe peut être sélectionnée comme choix de couleur supplémentaire. Un autre outil graphique optionnel peut être activé pour permettre de faire varier cette teinte personnalisée à partir de l'écran de travail ou des paramètres avancés.

Deux options permettent de personnaliser l'ajustement de précision, ce qui peut s'avérer utile si une course supplémentaire est nécessaire lors du passage sur des pentes raides, par exemple. L'une permet de modifier le nombre maximum de pas de l'ajustement de précision (6 par défaut) et l'autre permet de modifier la taille de ces pas (10 mm par défaut).

La plage de la barre de vitesse affichée sur l'écran de travail peut être modifiée pour être différente de la valeur par défaut de 20 km/h, ce qui est utile dans les situations où des vitesses de travail inférieures sont prévues et une plage de compteur de vitesse plus appropriée est nécessaire.

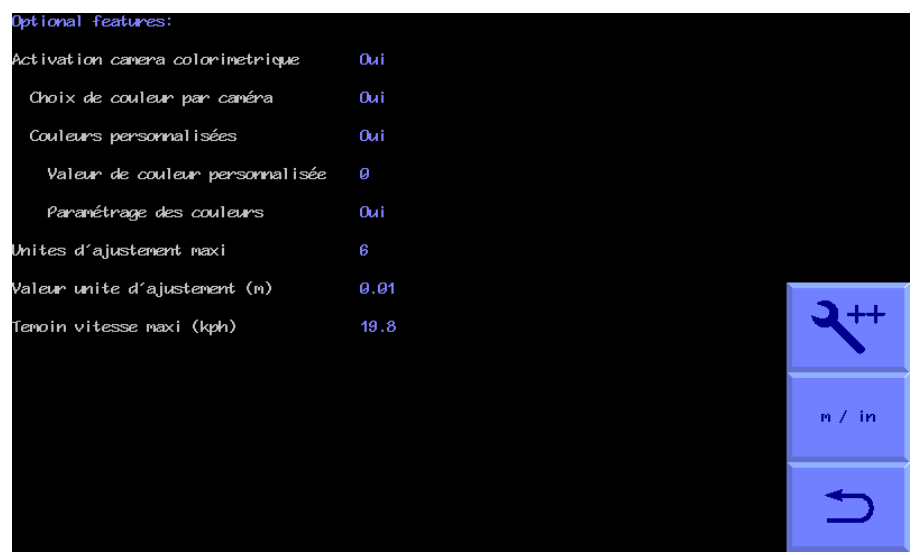

*Fichier de configuration, écran de l'éditeur avancé « Fonctionnalités Optionnelles » (Y=sélectionné N=non sélectionné)*

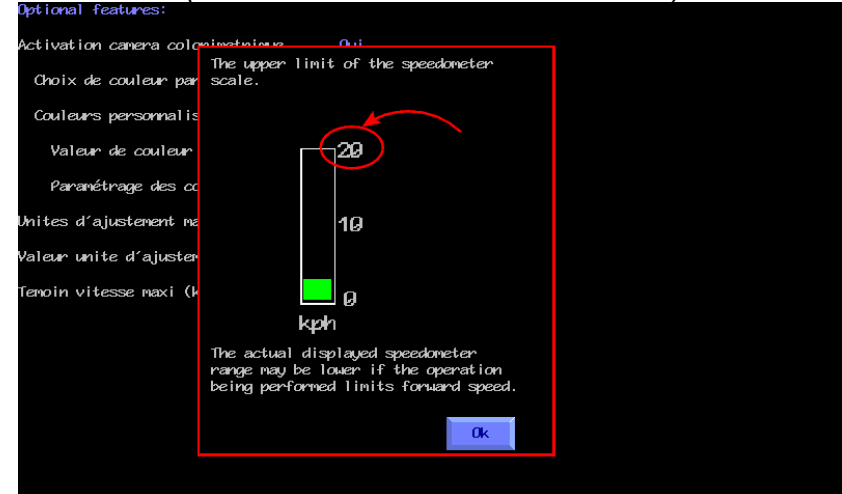

<span id="page-51-0"></span>*Exemple d'aide adaptée au contexte obtenue en touchant la touche rouge ? de l'écran tactile.*

# 10. Maintenance et entreposage

Veuillez suivre les instructions d'entretien et de conservation ci-dessous afin de vous assurer que votre système de guidage de précision reste en parfait état de marche.

- 1. Vérifiez régulièrement le cheminement des tuyaux et des câbles et protégezles contre les frottements.
- 2. Bien que tous les composants soient conçus pour être étanches, nous recommandons que la console soit logée dans un environnement sec et que l'outil ne soit pas exposé à l'humidité pendant de longues périodes lorsqu'il n'est pas utilisé.
- 3. Veillez toujours à ce que l'alimentation soit fournie par une source avec un fusible approprié (10 - 20 ampères).

4. Toujours s'assurer que la polarité correcte de l'alimentation est respectée. BLEU = - négatif, MARRON (côté fusible) = + positif.

# <span id="page-53-0"></span>11. Menu des outils de service (y compris la mise à jour USB et la procédure de sauvegarde)

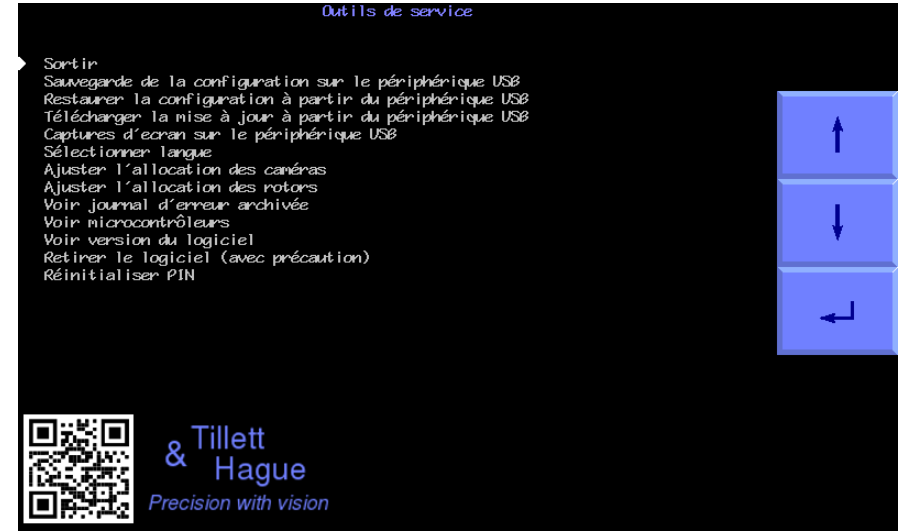

À partir de l'écran de démarrage, les utilisateurs peuvent accéder au menu des outils de service en touchant le symbole des outils. Le menu de service, illustré ci-dessus, offre un certain nombre d'outils qui peuvent être utiles pour la maintenance ou la recherche de pannes dans le système.

### Configuration de sauvegarde sur USB

La sauvegarde crée un fichier contenant tous les paramètres enregistrés dans tous les fichiers de configuration d'une console ainsi que des informations telles que les journaux d'erreurs et les alignements de caméras. Cela peut être très utile pour diagnostiquer des pannes, restaurer le système après une défaillance matérielle et comme moyen de configurer rapidement de nouvelles machines en usine.

Pour sauvegarder sur un périphérique USB, la clé USB doit être insérée dans le port USB de la console avant d'entrer dans le menu de service. Si ce n'est pas le cas, ou si le périphérique USB n'est pas formaté de manière correcte, vous verrez apparaître un écran noir avec le message « Aucun périphérique de stockage USB détecté ». Des messages similaires seront affichés pour d'autres opérations nécessitant une clé USB.

Si la console a un périphérique USB valide connecté, elle enregistrera alors une sauvegarde des données de configuration dans le premier répertoire du périphérique. Le nom du fichier sera au format « backup\_0.tgz ». S'il existe déjà des fichiers de sauvegarde stockés sur le périphérique, la sauvegarde sera numérotée par ordre croissant par rapport à la dernière sauvegarde. Les fichiers de sauvegarde peuvent être copiés sur un autre ordinateur et renommés, mais les noms doivent être au format backup\*.tgz où \* peut être une chaîne de caractères alphanumériques sans espace. Veillez à ce que votre ordinateur ne tente pas d'ouvrir ou de décompresser le fichier, car cela pourrait le corrompre et le rendre illisible.

### Restauration de la configuration à partir d'un périphérique USB

Pour restaurer des données à partir d'un périphérique USB, la clé USB doit être insérée dans le port USB de la console avant d'accéder au menu de service.

Si aucun fichier de sauvegarde ne peut être trouvé sur le périphérique USB ou si les fichiers de sauvegarde ont été corrompus, vous verrez un écran noir avec le message « Impossible d'ouvrir le fichier de sauvegarde ».

Si plus d'une sauvegarde est trouvée sur un dispositif USB, le système vous donne le choix de la sauvegarde à restaurer.

Lors de la restauration à partir d'une sauvegarde spécifique, vous pouvez choisir d'appliquer la restauration aux seules données de configuration ou à tous les paramètres tels que le compteur de surface, les heures de fonctionnement, les alignements de caméras, etc. Dans la plupart des situations, seules les données de configuration devront être restaurées. La restauration des fichiers ne supprime pas les fichiers déjà stockés dans une console. Si les fichiers de configuration existent en déjà, l'ancienne version sera écrasée.

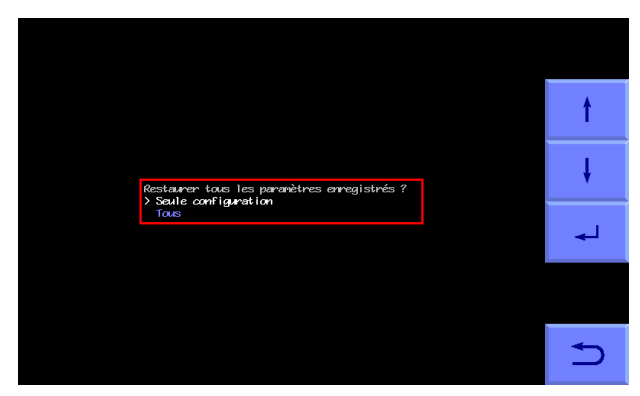

### Faire la mise à jour à partir d'un dispositif USB

L'outil de mise à jour met à jour le logiciel d'application et peut donc être utilisé pour maintenir les anciennes machines à jour avec les dernières fonctionnalités.

Il est important que lorsque vous recevez un fichier de mise à jour au format update\*.tgz, vous vous assuriez que votre ordinateur ne tente pas de l'ouvrir ou de le décompresser, car cela pourrait le corrompre. Si vous voulez faire une mise à jour sur une console, il est recommandé de copier et coller ce fichier dans le répertoire racine de votre périphérique USB.

Si plusieurs mises à jour sont stockées sur votre périphérique USB, un menu vous permettra de choisir celle que vous souhaitez sélectionner et installer sur la console.

Une fois que votre mise à jour a été installée avec succès, vous verrez un écran noir avec le message suivant :

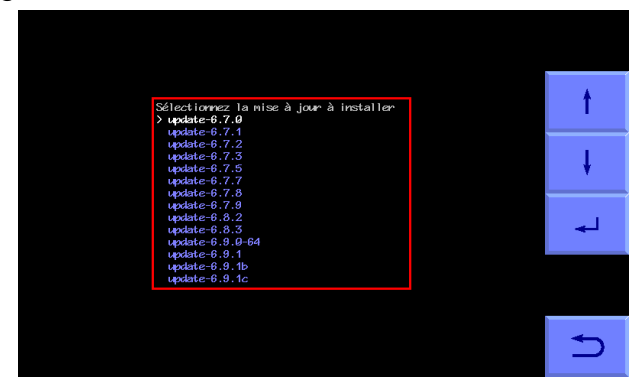

« Installation de la mise à jour, Terminé »

### Capturez des images sur un périphérique USB

Cette fonction permet d'enregistrer une image fixe qui peut être envoyée par courrier électronique à un expert pour analyse. Il s'agit d'une fonctionnalité particulièrement utile lorsqu'elle est utilisée en conjonction avec la sauvegarde, car les deux informations combinées sont utiles pour le diagnostic de panne à distance.

Assurez-vous qu'une clé USB est insérée et sélectionnez la fonction de capture. Vous verrez un écran avec une petite image vidéo en direct et des boutons tactiles sur le côté droit. Pour capturer une image, appuyez sur le bouton portant le logo de la caméra. Vous entendrez un signal sonore et un répertoire « images\_0 » sera créé sur la clé USB et une image « cam0 0.tiff » sera placée dans ce répertoire. Vous pouvez capturer plusieurs images avec la même caméra, et elles seront numérotées successivement dans le même répertoire.

Si plusieurs caméras sont installées, elles peuvent être sélectionnées à l'aide des boutons fléchés gauche et droit et les images sont capturées à partir de celles-ci de la même manière et nommées en fonction de l'index de la caméra.

### Sélectionner la langue

Cette fonction permet d'afficher un écran contenant une série de drapeaux nationaux. En touchant un drapeau, vous le mettez en surbrillance avec un bord blanc et vous changez la langue pour celle qui correspond au drapeau. Lorsque les traductions sont manquantes ou incomplètes, la langue utilisée sera l'anglais. En pratique, les traductions sont généralement complètes pour les écrans des utilisateurs, mais il existe des lacunes importantes dans la plupart des langues pour l'éditeur de fichiers de configuration. Si vous souhaitez contribuer aux traductions, nous serons très heureux de vous fournir une table de traductions.

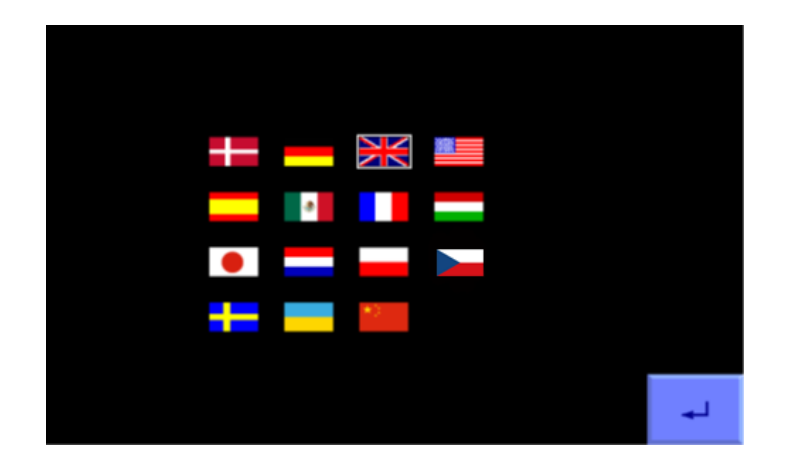

### Ajuster l'allocation des caméras

Cet outil permet d'ajuster l'ordre dans lequel les caméras apparaissent sur l'écran de travail de sorte que, par exemple, la vignette de gauche corresponde à la caméra située à gauche de l'outil. Il est également possible de permuter mécaniquement les caméras.

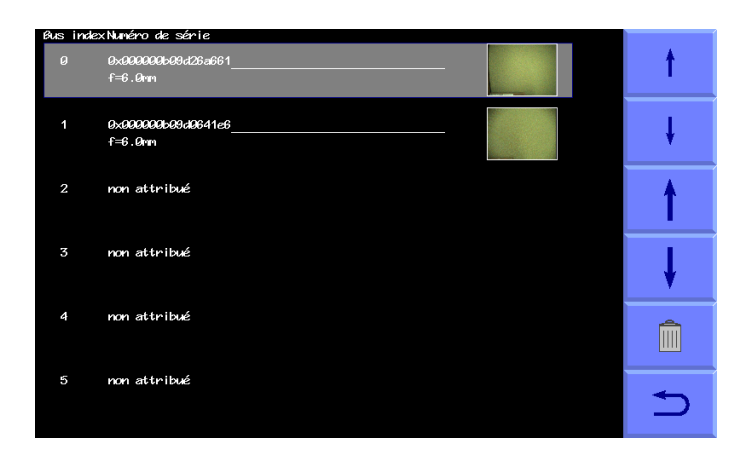

L'ordre des caméras de haut en bas dans l'outil correspond à l'ordre d'affichage des caméras dans l'écran de travail, de gauche à droite. L'outil affiche l'index du bus, le numéro de série de la caméra, le type d'objectif et une miniature de l'image en direct pour identifier la caméra.

Les flèches fines situées sur le côté droit permettent de sélectionner la caméra que vous souhaitez réorganiser. Les flèches épaisses permettent d'ajuster l'ordre de la caméra sélectionnée.

Le symbole de la poubelle permet de supprimer la caméra sélectionnée de la liste.

Une fois l'ordre correct des caméras établi, vous pouvez appuyer sur la flèche de retour pour revenir au menu de service.

### Voir le journal d'erreur archivée

Il s'agit d'une liste de messages d'erreur d'une ligne qui ont été supprimés ou ont débordé du journal des erreurs.

### Voir microcontrôleurs

Cet outil liste toutes les cartes microcontrôleur connectées et les périphériques accessoires CAN. Les ID d'adresse de chaque composant connecté peuvent également être vus pour s'assurer que l'adresse que vous avez prévue pour chaque composant est correcte. Ceci n'est nécessaire que lorsqu'il s'agit de machines à plusieurs sections ou de machines avec plusieurs dispositifs CAN ajoutés.

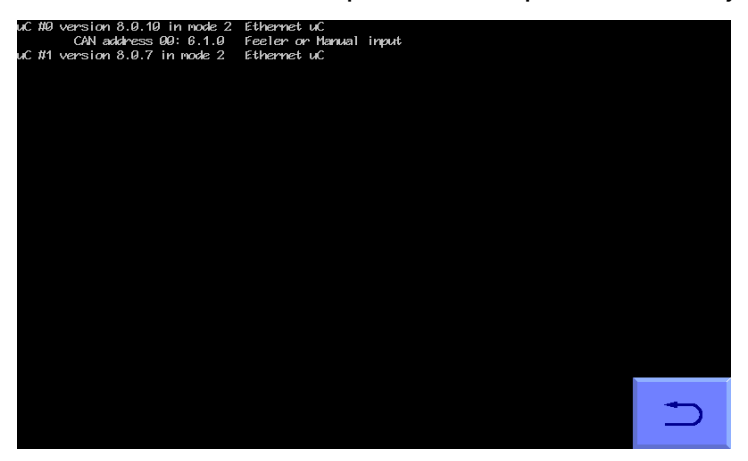

### Voir les logiciels installés

Liste les logiciels chargés, par exemple le guidage inter-rangs, avec le numéro de version.

### Retirer le logiciel

Il s'agit d'une fonction permettant de supprimer les modes de fonctionnement indésirables, par exemple, après avoir vendu un système de démonstration, vous pouvez souhaiter supprimer le mode démo. Cependant, cette fonction est très rarement nécessaire et ne doit jamais être sélectionnée, sauf si vous êtes absolument sûr de vouloir supprimer définitivement le logiciel.

### Réinitialiser PIN

Pour réinitialiser le code PIN, l'ancien code d'accès doit être saisi (valeur par défaut = 1,2,3,4). Si l'ancien code a été perdu, contactez-nous pour obtenir des instructions de réinitialisation.

<span id="page-57-0"></span>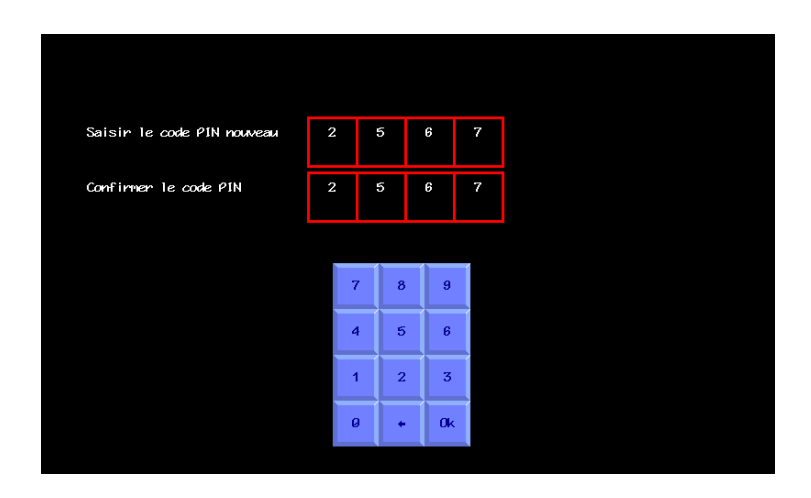

# 12. Dépannage

### <span id="page-58-0"></span>Codes de clignotement des LED

Pour faciliter la détection des pannes, la plupart des composants du système sont équipés de LED dont le mode de clignotement peut fournir des informations sur l'état du système et les éventuelles erreurs.

### **LED du bouton du panneau avant de la console**

En conditions normales, avec une alimentation 12 V connectée via le module de l'outil, mais avec la console éteinte, la LED du panneau avant émet un seul clignotement très bref à intervalles de 5 secondes. Lorsque la console est allumée et fonctionne normalement, la LED reste allumée en continu.

D'autres schémas de clignotement indiquent des erreurs selon les codes suivants :

- Un seul clignotement de 0,2 s suivi d'une pause de 1 s indique que la carte ITX n'a pas réussi à démarrer.
- Deux, trois ou quatre clignotements de 0,2 s suivis d'une pause de 1 s indiquent différentes erreurs de l'écran tactile.

### **Le module de l'outil**

Le module de l'appareil est équipé d'une LED verte située près du presse-étoupe d'entrée du câble d'alimentation. Elle n'est pas du tout allumée lorsque le système est hors tension. Pendant environ 10 secondes lors du démarrage initial, elle est allumée en continu, indiquant qu'elle attend que les dispositifs CAN se connectent. Ensuite, il passe normalement à une phase de clignotements lents (1,6 s allumé, 1,6 s éteint) en cycle continu, indiquant que le système est prêt, mais inactif, et qu'aucune instruction ne provient de la console via Ethernet. Cet état perdurera jusqu'à ce que l'écran de travail soit affiché et que le suivi des rangs de culture ait commencé. Une fois les instructions reçues de la console, un cycle de clignotement continu rapide (0,2 s allumé 0,2 s éteint) commence pour indiquer que les données Ethernet sont en train d'être transférées. La LED repasse en mode clignotement lent lorsque l'on accède aux écrans de configuration ou à l'éditeur de configuration.

D'autres schémas de clignotement indiquent des erreurs selon les codes suivants :

- Un seul clignotement de 0,2 s suivi d'une pause de 1 s indique la présence de 2 appareils ayant la même adresse CAN.
- Deux clignotements de 0,2 s (c'est-à-dire 0,2 s allumé, 0,2 s éteint, 0,2 s allumé) suivis d'une pause de 1 s indiquent qu'il y a trop d'erreurs CAN pour pouvoir fonctionner.
- Trois clignotements de 0,2 s suivis de 1 s d'arrêt indiquent qu'un composant non conforme aux types connus est connecté.

### **Module de contrôle manuel et de détection par palpeur**

Ces deux modules contiennent une carte microcontrôleur dotée d'une LED verte et de quatre LED rouges qui peuvent être vues en retirant le couvercle.

La LED verte est allumée en continu à l'état de repos et clignote à 50% allumée 50% éteinte à 2Hz en cas de fonctionnement normal. Elle clignote brièvement à 2Hz si l'alimentation des détecteurs de proximité est court-circuitée.

Les LEDs rouges sont allumés par leurs entrées respectives.

# <span id="page-59-0"></span>Les codes d'erreur de la console (tels qu'affichés dans les messages d'erreur et

### le journal des erreurs)

Ces codes d'erreur numériques peuvent fournir des informations plus spécifiques que la description écrite affichée à l'écran. Veuillez en tenir compte lorsque vous signalez des erreurs.

### **cttnn c=class, tt= 2 digit type, nn= channel/index**

### **0xxxx internal error codes**

- 00100 state/covariance dimension error
- 00200 variance sign error
- 00300 other numeric error

### **1xxxx camera error codes**

- 101xx excess skew
- 10300 no port found
- 10400 no devices at all
- 10500 just the adaptor
- 106xx some devices, but no cameras found
- 107xx Unsupported camera
- 108xx Initialisation failure
- 109xx can't start capture
- 110xx can't start video transmission
- 111xx can't work out GUID assignments
- 112xx Timeout on a particular camera
- 11300 no data from ANY camera
- 11400 camera connection too slow

### **2xxxx uc error codes**

- 201xx the device you want is not found
- 202xx timeout on data receive
- 203xx timeout on diag receive
- 204xx missing sync in packet
- 205xx checksum wrong
- 206xx received data packet not what we asked for
- 207xx other data format error
- 20800 no uCs at all
- 209xx Excessive number of CAN bus errors
- 210xx More than one device set to same ID
- 211xx Unrecognised CAN device
- 212xx Valve output overload

### **4xxxx hardware error codes**

- 40100 odometer consistently seems wrong
- 40200 Pot error
- 40300 CPU fan alarm
- 40400 CPU Thermal alarm
- **5xxxx Operator errors**
- 50100 Going too fast!